# MCUXpresso Config Tools User's Guide (Desktop)

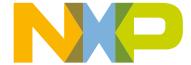

## Chapter 1 Introduction

The MCUXpresso Config Tools set is a suite of evaluation and configuration tools that helps you from first evaluation to production software development. It includes the following tools.

**Table 1. MCUXpresso Config Tools** 

| Name             | Description                                                                                                    |
|------------------|----------------------------------------------------------------------------------------------------|
| Pins Tool        | Enables you to configure the pins of a device. Pins Tool enables you to create, inspect, change, and modify any aspect of the pin configuration and muxing of the device.                         |
| Clocks Tool      | Enables you to configure initialization of the system clock (core, system, bus, and peripheral clocks) and generates the C code with clock initialization functions and configuration structures. |
| Peripherals Tool | Enable you to configure the intilization for the MCUXpresso SDK drivers.                                                                                                    |

## 1.1 Versions

The suite of these tools is called MCUXpresso Config Tools. These tools are provided as an online Web application or as a desktop application or as integrated version in MCUXpresso IDE.

#### NOTE

The desktop version of the tool contacts the NXP server and fetches the list of the available processors. Once used, the processors data is retrieved on demand.

#### TIP

To use the desktop tool in the offline mode, create a configuration for the given processor while online. The tool will then store the processors locally in the user folder and enable faster access and offline use. Otherwise, it is possible to download and export the data using the **Export** menu.

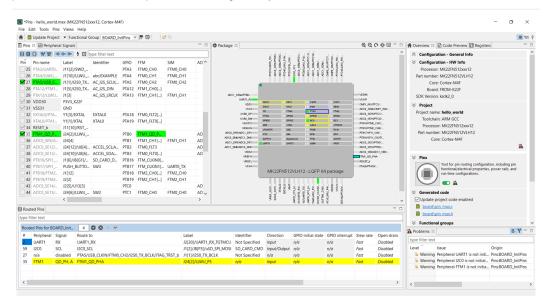

Figure 1. Desktop version of Pins Tool

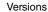

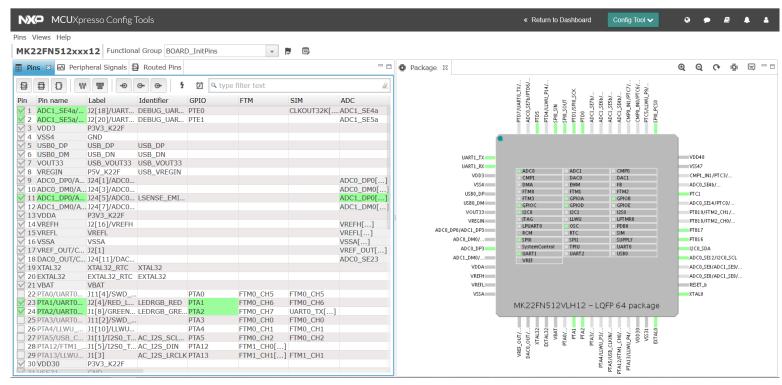

Figure 2. Web version of Pins Tool

#### 1.2 Tools localization

MCUXpresso Config Tools are available in English and Simplified Chinese only.

The locale of MCUXpresso Config Tools automatically copies the global settings of your computer.

To set the locale manually, add the following parameter to the command line:

tools.exe -nl zh

You can also set the locale in the tools.ini file by adding the following line:

-Duser.language=zh

#### NOTE

Setting your system locale to Chinese will automatically launch the tool with localized Chinese menu items, tool tips, and help. You may need to delete the [home\_dir]/.nxp folder after switching languages because some menu items may be cached.

## Chapter 2 **Config Tools User Interface**

## 2.1 Start Development dialog

Upon starting MCUXpresso Config Tools, you are welcomed by a startup dialog. This dialog allows you to create a new configuration, or open an existing one.

> NOTE You can disable the dialog by selecting the Always open last configuration checkbox below Open an existing

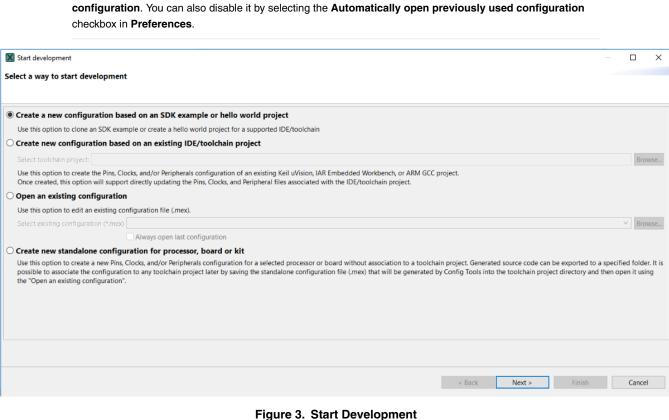

NOTE The functionality of this dialog is similiar to the new configuration dialog that opens when File > New is selected from the main menu.

## 2.2 Creating, saving, and opening a configuration

In this context, configuration stands for common tools settings stored in an MEX (Microcontrollers Export Configuration) file. This file contains settings of all available tools and can be used in both web and desktop versions.

#### 2.2.1 Creating a new configuration

You can create a new configuration from the Start Development dialog or by selecting File > New from the Main Menu.

If you start creating your development for any NXP board or kit, it's recommended to start with an MCUXpresso SDK example to create a new configuration for a board or a kit. Such configuration contains board-specific settings. If you select a processor, the configuration will be empty.

After the new configuration is created, you can continue by importing an existing configuration from an MEX file. This is useful if you already have a configuration available or if you want to reuse a previous configuration. To import an existing configuration from an MEX file, select **File > Import... > Import configuration** (\*.mex) from the **Main Menu**.

#### 2.2.1.1 Cloning an SDK example

You can create a new configuration by cloning an SDK example project for IAR Embedded Workbench, Keil µVision and/or GCC ARM Embedded (command line). The resulting project contains all source files and libraries to build the project and can be easily customized, shared or put under control version system.

SDK example cloning supports MCUXpresso SDK 2.2 and higher.

NOTE

To be able to clone an SDK example or create a "hello\_world" project, you must first download an SDK package.

For more information about SDK packages offered by NXP Semiconductors, refer to the MXUXpresso Software

Development Kit website.

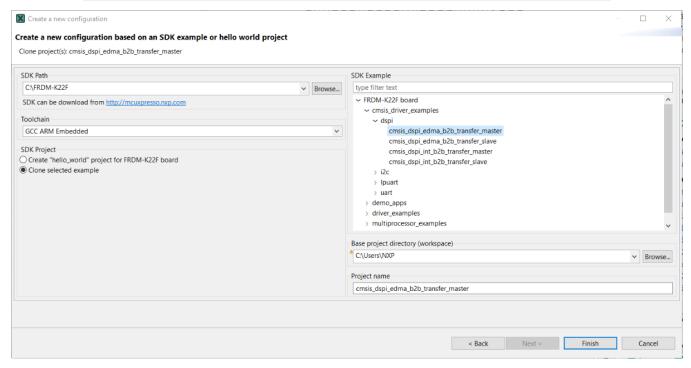

Figure 4. Cloning SDK

To clone an SDK example, do the following:

- 1. Select the Create a new configuration based on an SDK example or hello world project option from the Start Development dialog. Alternatively, you can select the option by choosing File > New from the Main Menu.
- 2. Click Next.
- 3. Specify the path to your locally-saved SDK package.
- 4. Choose the toolchain you want to create the project for.

- 5. Choose the SDK example you want to clone.
- 6. Specify a base project directory to save your project to.
- 7. Specify project name.
- 8. Click Finish.

You can also create a basic, minimally-customized "hello\_world" project without having to select an SDK example from the package. To create a "hello\_world" project, do the following:

- Select the Create a new configuration based on an SDK example or hello world project option from the Start Development dialog. Alternatively, you can select the option by choosing File > New from the Main Menu.
- 2. Click Next.
- 3. Specify the path to your locally-saved SDK package.
- 4. Choose the toolchain you want to create the project for.
- 5. Select the Create "hello\_world" project option
- 6. Specify a base project directory to save your project to.
- 7. Specify project name.
- 8. Click Finish.

#### 2.2.1.2 Creating a new toolchain configuration

You can create a Pins/Clocks/Peripherals configuration for an already existing toolchain project. Once done, configuration files associated with the project will be updated directly.

NOTE

MCUXpresso Config Tools currently supports the following third-party toolchains:

- IAR Embedded Workbench
- · Keil MDK uVision
- ARM GDC

To create a configuration based on an existing IDE/Toolchain project, do the following:

- 1. Select the Create a new configuration based on an existing IDE/Toolchain project option from the Start Development dialog. Alternatively, you can select the option by choosing File >New from the Main Menu.
- 2. Click the **Browse** button to navigate to your project file and click OK.
- 3. Click Finish.

#### 2.2.1.3 Creating a new standalone configuration

You can create a new configuration that isn't part of any toolchain project.

You can later include this configuration in a project by saving the configuration (MEX) file in the toolchain project folder.

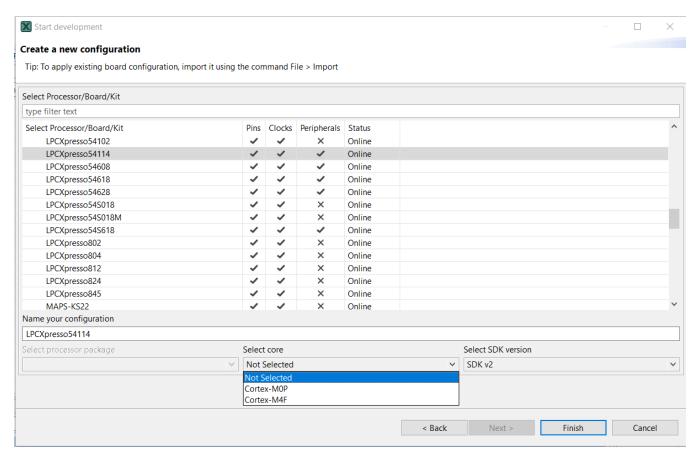

Figure 5. Creating a new configuration

To create a standalone configuration, do the following:

- Select the Create new standalone configuration for processor, board or kit option from the Start Development dialog.
   Alternatively, you can select the option by choosing File >New from the Main Menu.
- 2. Click Next.
- 3. Select the processor, board, or kit from the list.

NOTE

If you're working offline, you will only see locally-saved options. For more information, see the Working offline section.

4. Name your configuration. Optionally, you can select processor package, core, and SDK version.

#### 2.2.2 Saving a configuration

To save your configuration for future use, select File>Save from the Main Menu.

To save a back-up of your configuration, do the following:

- 1. Select File>Save Copy As from the Main Menu.
- 2. Specify the name and destination of the configuration.
- 3. Click Save.

#### 2.2.3 Opening an existing configuration

To open an already existing configuration, do the following:

- 1. Select the **Open an existing configuration** option from the **Start Development** dialog. Alternatively, you can select the option by choosing **File** > **Open** from the **Main Menu**.
- 2. Click the **Browse** button to navigate to your configuration file and click **Open**.
- Optionally, select Always open last configuration to skip the Start Development dialog and load the last-saved configuration by default.

After the configuration file is opened and the toolchain project is assigned (for example, MEX file is stored in the root of the toolchain project) the tool validates, if the settings are same as source code in the project. The tool compares configuration with settings from YAML comments. If there are any differences you can select which settings to use.

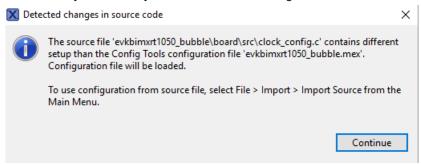

Figure 6. Detected changes in source code

#### 2.2.4 User templates

You can export and store the current configuration as a reference configuration for later use as a user template.

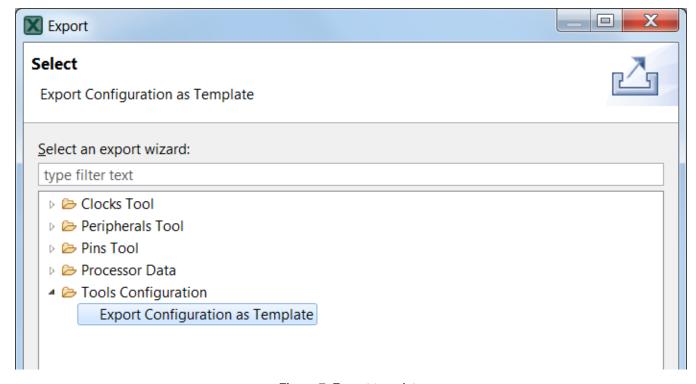

Figure 7. Export template

The exported template is available in the **New Configuration** dialog and can be used to create a new configuration. You can also define custom labels for pins or identifiers prefixes for #define in generated code. You can export the configuration by selecting **Tools Configuration > Export Configuration as Template** option in the **Export** dialog.

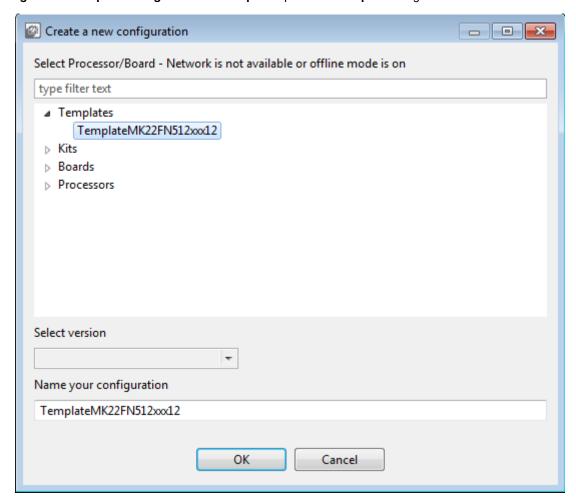

Figure 8. Create a new configuration from the template

NOTE The templates are stored in at the following location on your local hard disk:  ${\frac{\protect\ {\protect\ folder}}{\protect\ folder}}$ 

## 2.2.5 Importing sources

To import source code files:

- 1. Select **File > Import...** from the **Main Menu**.
- 2. Select Import Source.
- Click Next.
- 4. You can select one or more C files to import using the Browse button in the Import Pins Source Files dialog.
- 5. Select how to import the files:
  - Rename All files are merged into the current configuration. It imports all the functions only. If the imported function has the same name as as an existing one, it is automatically renamed to the indexed one. For example, if BOARD\_InitPins already exists in the configuration then the imported function is renamed to BOARD\_InitPins1.

- Overwrite All files are merged into the current configuration. It imports all the functions only. If the imported function has the same name as as an existing one, then the existing one is replaced with the imported one.
- 6. Click Finish.

NOTE Only C files with valid YAML configuration can be imported. It imports the configuration only, then the whole C file is re-created based on this setting. The rest of the \*.c and \*.dtsi files are ignored.

#### 2.2.5.1 Importing configuration

To import an existing configuration from an MEX file, select File > Import...> Import configuration (\*.mex).

#### 2.2.5.2 Importing registers

You can import register configuration from a processor memory dump.

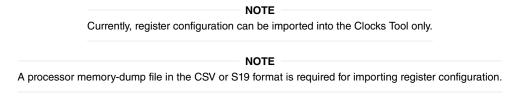

Figure 9. **Import Registers** 

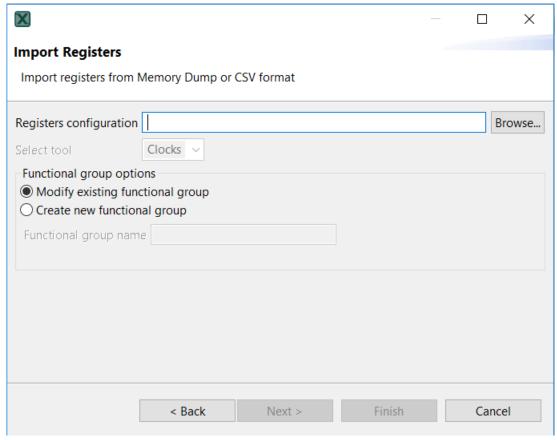

To import register configuration, do the following:

1. Select File>Import...>Import Registers from the Main Menu. Alternatively, click the Import Registers Configuration button in the Registers view, or drag-and-drop the memory dump file anywhere in the Registers view.

Figure 10. Import Registers Configuration

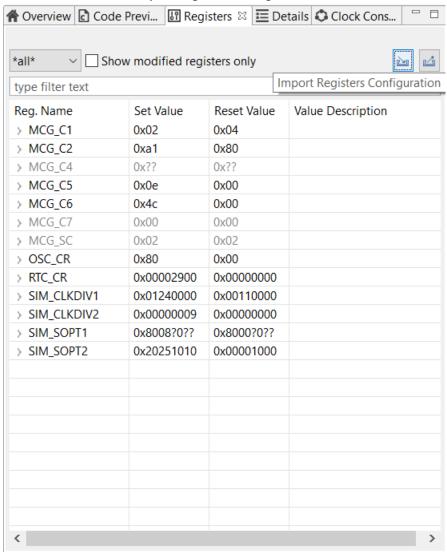

- 2. In the **Import Registers** wizard, specify the location of the registers configuration. If you want a new functional group to be created, select the option, and specify the functional group name.
- 3. Click Finish.

NOTE

All registers are imported from the dump file regardless of their relevance to clock configuration, therefore, the list can contain registers not needed by the Clocks Tool.

## 2.2.6 Restoring configuration from source code

The generated code contains information about the Clocks Tool settings that are used in the tool (block within a comment in YAML format).

The following is an example of the settings information in the generated source code.

```
******************* Configuration BOARD BootClockRUN *************
*****************************
/* TEXT BELOW IS USED AS SETTING FOR TOOLS ************************
!!Configuration
name: BOARD BootClockRUN
called from default init: true
outputs:
- {id: Bus_clock.outFreq, value: 20.97152 MHz}
- {id: Core clock.outFreq, value: 20.97152 MHz}
- {id: Flash_clock.outFreq, value: 10.48576 MHz}
- {id: FlexBus clock.outFreq, value: 10.48576 MHz}
- {id: LPO clock.outFreq, value: 1 kHz}
- {id: MCGFFCLK.outFreq, value: 32.768 kHz}
- {id: PLLFLLCLK.outFreq, value: 20.97152 MHz}
- {id: System_clock.outFreq, value: 20.97152 MHz}
* BE CAREFUL MODIFYING THIS COMMENT - IT IS YAML SETTINGS FOR TOOLS ********/
```

Figure 11. Setting Information in the source code

If this information is not corrupted, it's possible to re-import the clock settings into the tool using the following steps.

- 1. Select File > Import....
- 2. Select Clocks Tool / Import Source Files.
- 3. Click Next.
- 4. Click Browse.
- 5. Navigate and select the clock\_config.c file previously produced by the Clocks Tool.
- 6. If the settings parse successfully, clock configurations are added into the current global configuration.

#### 2.3 Main Menu

This section describes the common main menu commands available for the Tools.

NOTE

The menu may also contain tool-specific commands. See the chapters dedicated to individual tools for more information.

#### • File

- **New...** Create a new configuration (used for all tools). For more information, see Configuration.
- Open Open a configuration settings of all tools from an MEX file.
- Save Save the current configuration.
- Save Copy As... Create a backup copy of the current configuration.
- **Switch processor** Switch to a different processor. For more information, see the Switching processor section.
- Switch package Switch to a different processor package. For more information, see the Switching processor section.
- Select Core Select a processor core for further configuration.

- Import... Import settings from source files. For more information on additional importing of Pins and Clocks configuration from legacy tools, see the Advanced Features section.
- Export... Export source files and other tool information. For more information on additional exporting of Pins and Clocks configuration from legacy tools, see the Advanced Features section.
- Data Manager Manage local data. For more information, see the Managing data and working offline section.
- Exit Exit the application. If there are any unsaved changes, you are prompted to save the changes.

#### • Edit

- Open Update Project Dialog Option enabled only for a configuration included in a toolchain project. For more information, see Update project on page 15.
- **Undo (...)** Cancel a previous action. The action to be undone is always appended.
- Redo (...) Cancel a previous undo action. The action to be redone is always appended.
- Copy Copy the selected text to the clipboard.
- Select All Select the whole text in the current field/view.
- Call from default initialization function Set the currently selected functional group to be called from the default
  initialization function.
- Functional Group Properties Edit functional group properties.
- **Preferences** Edit preferences. For more information, see the **Preferences** section.
- Configuration Preferences Edit configuration preferences. For more information, see the Configuration Preferences section.
- Tools Lists all the tools available in the tools framework. Use this menu to switch between the tools.
- Pins/Clocks/Peripherals The tool-specific menu contains the following:
  - Functional Groups Open the Functional group properties dialog.
  - Refresh Refresh both the generated code and the whole GUI.
  - Reset to Board Defaults Reset the configuration of the Board/Kit defaults.
  - Reset to Processor Defaults Reset the configuration of the processor's defaults.
  - Unlock All Settings Unlock all currently active locks.
- Views Contains the following:
  - List of views available for selected tool. Select a view from the list to open the view.
  - Reset views Reset the current tool perspective to default state.

#### Help

- Contents Display the product's User Guide.
- Quick Start guide Open a PDF file of the product's Quick Start guide.
- Release Notes Display release notes of the installed version.
- Community Display web pages of the product-related community forums.
- Open SDK API Display documentation of the relevant SDK API.
- Check for updates (Desktop version only) Check for a newer version of the product. If a new version is available, you are promopted to confirm and perform the update.
- Open Cheat Sheet Display a cheat sheet to help with using the tools. You can also load a cheat sheet from a file, or from a URL.
- About Display general product information.

#### 2.4 Toolbar

The toolbar is located on the top of the window and includes frequently used actions.

#### 2.4.1 Update project

To update the generated code in the related toolchain project, click the **Update Project** button. In the dialog, select the tools or files you want to update. If update is not possible, the button is filled with a black square. The reason is displayed in the tooltip.

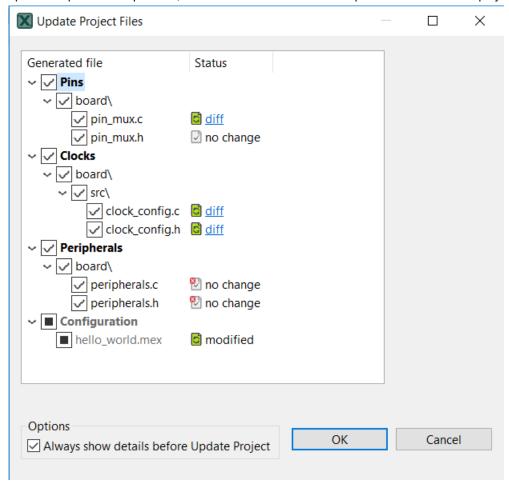

Figure 12. Update Project Files dialog

To inspect the code difference between the versions, click the show differences link.

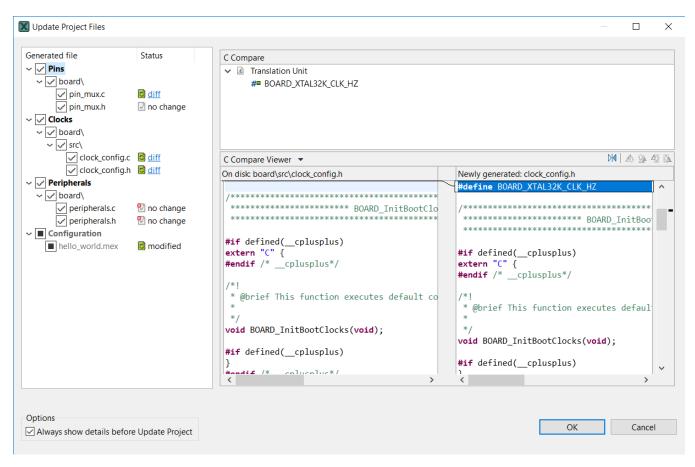

Figure 13. Show differences

To update the project without opening the **Update Project Files** dialog, clear the **Always show details before Update Project** option.

To access the the **Update Project Files** dialog from the **Update Project** drop-down menu, select **Open Update Project Dialog**.

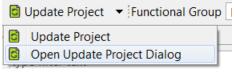

Figure 14. Update Project drop-down menu

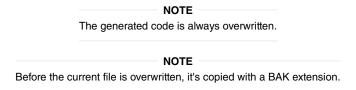

The **Update Project** action is enabled under following conditions:

- The configuration (MEX) file is located in the root folder of the toolchain project. Supported toolchains are IAR Embedded Workbench, Keil μVision and ARM GCC
- · Processor selected in the tool matches with processor selected in the toolchain project
- Core is selected (for multicore processors)

#### 2.4.2 Functional groups

Each configuration can contain several functional groups. These groups represent functions which will be generated into source code. Use the drop-down menu to switch between functional groups and configure them.

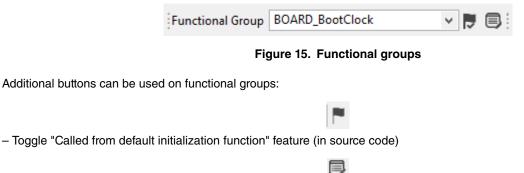

- Open the Functional group properties dialog

Red/orange background indicates errors/warnings in the configuration.

#### 2.4.2.1 Functional group properties

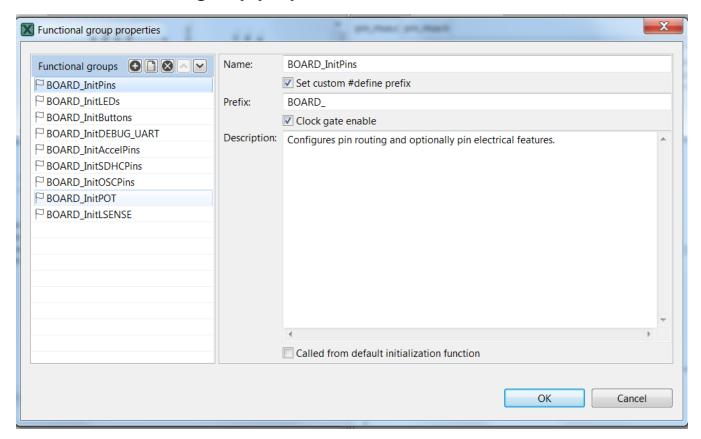

Figure 16. Functional group properties for Pins Tool

In this dialog, you can configure several options for functions and code generation. Each settings is applicable for the selected function. you can specify generated function name, select core (for multicore processors only) that is affecting the generated source code, or write function description (this description will be generated in the C file).

Set custom #define prefix: If enabled, it uses the specified prefix for the identifiers in the source code. You can also modify functions order (on the left), the order is applied in the generated code. [1]

Configure the **Called from default initialization function** option to set it for the function. If the option is set, the function is called from the default initialization function.

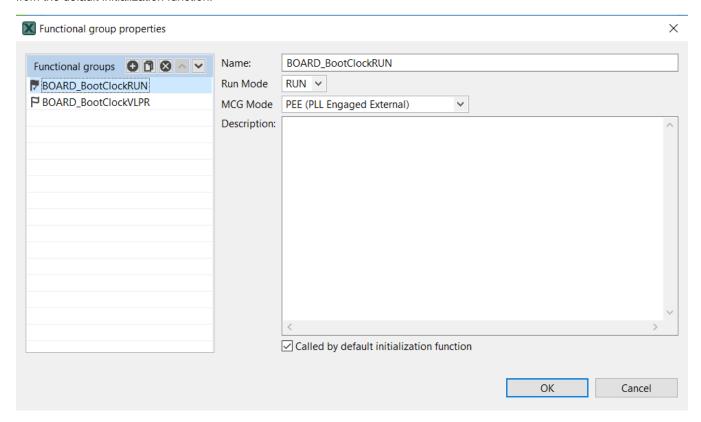

Figure 17. Functional group properties for Clocks Tool

<sup>[1] \*</sup>if supported by processor

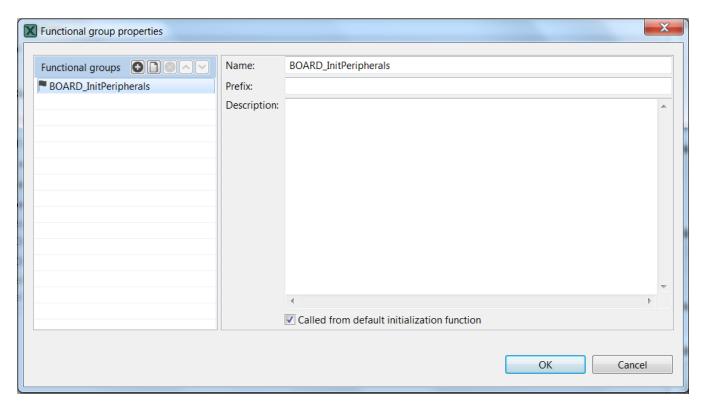

Figure 18. Functional group properties for Peripherals Tool

## 2.4.3 Switching the tools

Buttons on the right side of the toolbar represent available tools. Click them to quickly navigate between Clocks, Pins and Peripherals tools.

#### 2.5 Status bar

The status bar is visible at the bottom part of the GUI. Status bar indicates error and warning state of the currently selected functional group.

## 2.6 Preferences

To configure preferences, select Edit>Preferences from the Main Menu. The Preferences dialog appears.

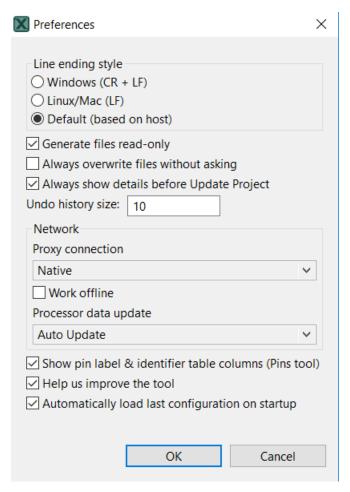

Figure 19. Preferences dialog

In this dialog you can set the following:

- Line ending style Select between Windows (CR + LF), Linux/Mac (LF), or Default (based on host).
- Generate files read-only Prevents modifying the source files unintentionally. Generated source files are marked as read-only.
- Always overwrite files without asking Select to update existing files automatically, without prompting.
- Always show details before Update Project Select to review changes before the project is updated.
- **Undo history size** Enter the number of steps you want to undo. Enter 0 to disable.
- Proxy connection
  - Direct Select to connect directly and avoid a proxy connection.
  - Native Select to use system proxy configuration for network connection.
- Work offline Select to disable both the connection to NXP cloud and the download of processor/board/kit data.
- Processor data update Select from the following options:
  - Auto Update Select to update the processor data automatically.
  - **Manual** Select to be update processor data after confirmation.
  - Disabled Select to disable processor data update.

- Show pin label & identifier table columns (Pins tool) Select to show the pin label and the label identifier in the relevant views.
- **Help us to improve the tool** Select to send device-configuration and tool-use information to NXP. Sending this information to NXP helps fix issues and improve the tools.
- Automatically load last configuration on startup Select to avoid the startup dialog and load the last used configuration instead.

## 2.7 Configuration preferences

The configuration preferences are general preferences stored within the configuration storage file (MEX).

To configure the preferences related to the configuration, select Edit > Configuration Preferences from the main menu.

The following preferences are available:

- Validate boot init only Select to validate tools dependencies only against 'boot init' function group. When selected, dependencies from all functional groups of all tools must be satisfied in the functional groups marked for default initialization. Clearing this option hides warnings in case the user is using complex scenarios with alternating functional groups within the application code.
- Generate YAML Select to generate YAML into C sources files.
- Generate extended information into header file Select to generate extended information into the header file. For projects created in earlier MCUXpresso versions, this option is selected by default.

WARNING
When the source does not contain YAML code, it can't be imported.

#### 2.8 Problems view

This view displays problems in the tools and the inter-dependencies between the tools.

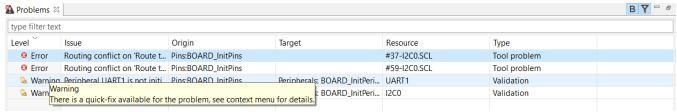

Figure 20. Problems view

To open the **Problems** view, select **Views > Problems**.

The table contains the following information:

- **Level** Lists the severity of the problem: Information, Warning, or Error.
- Issue Description of the problem.
- Origin Information on the dependency source.
- Target Lists the tool that handled the dependency and where it should be fulfilled.
- Resource Lists the resource which is related to the problem,. For example, the signal name, the clock signal, and so on.

• **Type** – The type of the problem. It is either the validation that is checking dependencies between the tools, or the tool problem that describes problem related just to one tool.

#### Context-menu

Every problem comes with a context menu accessible by right-clicking the problem row. Use this menu to access information about the problem or to apply a quick fix where applicable.

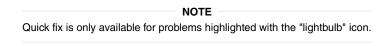

#### Filter buttons

The filter buttons are available on the right side of the problems view.

- В
  - Enables the 'Validate boot init only' preference. See Configuration preferences section for details.
- Filters messages in the **Problems** view. If selected, only problems for the active tool are displayed. See Configuration preferences section for details.

## 2.9 Registers view

The **Registers** view lists the registers handled by the tool models. You can see the state of the processor registers that correspond to the current configuration settings and also the state that is in the registers by default after the reset. The values of the registers are displayed in the hexadecimal and binary form. If the value of the register (or bit) is not defined, an interrogation mark "?" is displayed instead of the value.

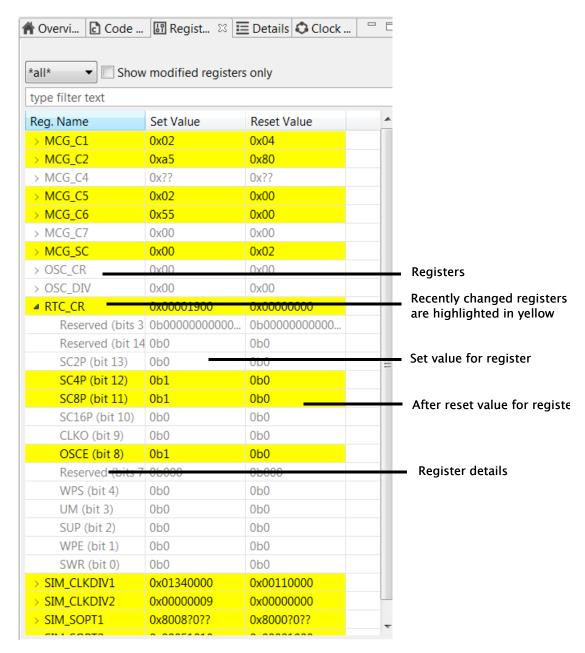

Figure 21. Registers view

#### The Registers view contains:

- **Peripheral filter** drop-down list Use to list the registers only for the selected peripheral. Select "all" to list registers for all the peripherals.
- Show modified registers only checkbox Select this option to hide the registers that are left in their after-reset state or are not configured.
- Text filter Use to filter content by text.

The following table lists the color highlighting styles used in the **Registers** view.

Table 2. Color codes

| Color                | Description                                                                         |
|----------------------|-------------------------------------------------------------------------------------|
| Yellow<br>background | Indicates that the bit-field has been affected by the last change made in the tool. |
| Gray text color      | Indicates the bit-field is not edited and the value is the after-reset value.       |
| Black text           | Indicates the bit-fields that the tool modifies.                                    |

#### NOTE

This view contains registers for the seleted tool. The view uses registers as internal parameters but it might not handle all the register writes needed in the code. The register writes are done inside the SDK functions that are called by the generated code. There might be additional registers accessed in the SDK code during the setup process, and such register writes are not known to the tool and are not displayed in the registers view.

## 2.10 Log view

The **Log** view shows user-specific information about the progress of the tools. The **Log** view can show up to 100 records across all tools in the chronological order.

Each record consists of the timestamp, the name of the tool responsible for the record, the severity level, and the actual message. If no tool name is specified, the records is created by the shared functionality.

The content of the **Log** view can be filtered using the combo boxes to display only specific tool and/or severity level information. Filters in different tools can be set independently.

Buffered log records are cleared using the clear button. This affects Log views of all tools.

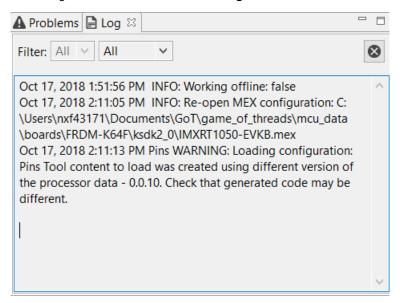

Figure 22. Log view

## 2.11 Config tools overview

By default, the **Config Tools Overview** icon is located on the left side of the toolbar, and opens a dialog with the following options:

25

- Configuration General Info Displays the name of and the path to the MEX file of the current configuration. Click the link to open the folder containing the MEX file. To import additional settings, click the Import additional settings into current configuration button.
- Configuration HW Info Displays the processor, part number, core, and SDK-version information of the current configuration.
- **Project** Displays the toolchain project information.
- Pins/Clocks/Peripherals Displays basic information about the Pins ,Clocks, and Peripherals tools.

NOTE

If you have disabled a tool and want to reopen it, click the tool icon in the upper right corner or select it from the Main Menu. The Config Tools Overview opens automatically.

To enable/disable the tools, click the toggle button. You can navigate to the tools by clicking their icons. The following information about the tools is also available:

- Generated code Contains the list of source-code files. Click the links to open the files in the Code Preview view.
- Functional groups Contains the list of the currently active functional groups. To select the groups in the Functional groups tab in the toolbar, select the relevant links.

To open a tool-specific Overview, select **Views > Overview** from the main menu.

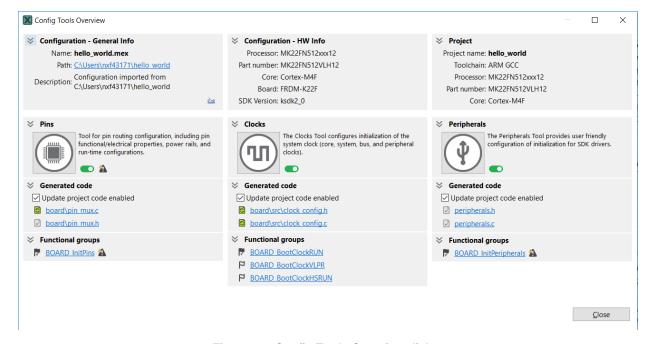

Figure 23. Config Tools Overview dialog

## Chapter 3 Pins Tool

The Pins Tool is an easy-to-use tool for configuration of device pins. The Pins Tool software helps create, inspect, change, and modify any element of pin configuration and device muxing.

## 3.1 Pins routing principle

The Pins Tool is designed to configure routing peripheral signals either to pins or to internal signals.

Internal signal is an interconnection node which peripheral signals can be connected to (without any pin interaction). Connecting two peripheral signals to internal signal makes an interconnection of these two peripheral signals.

This routing configuration can be done in either of these views:

- Pins
- · Peripheral Signals
- Package
- Routed Pins

The following two sections describe the two methods you can use to define the routing path.

## 3.1.1 Beginning with peripheral selection

You can select peripheral in the Routed Pins view and the Peripheral Signals view.

- 1. Select the Peripheral.
- 2. In Routed Pins view, select one of the available Signals or expand the peripheral in Peripheral Signals view.
- 3. Selected the desired pin/internal signal.

Items (pins/internal signals) in the Route to column in the Routed Pins view have following decorators:

- Exclamation mark and default text color indicates that such item selection causes a register conflict or the item cannot be routed to the selected peripheral signal (some other peripheral signal can be).
- Exclamation mark and gray text color indicates that the item cannot be routed to any signal of the selected peripheral. The item is available for different peripheral using the same signal.

| NOTE                                                                                                    |  |  |
|----------------------------------------------------------------------------------------------------|--|--|
| Route to field in Routed Pins view contains items that are connectable to the selected signal (without its chann            |  |  |
| if applicable). So when selected signal is "GPIO, 6" then the <b>Route to</b> provides items connectable to "GPIO."         |  |  |
| NOTE                                                                                                    |  |  |
| In the <b>Package</b> view there is no possibility to select pin/internal signal when a peripheral signal is connectable to |  |  |
| more pins/internal signals.                                                                                                 |  |  |

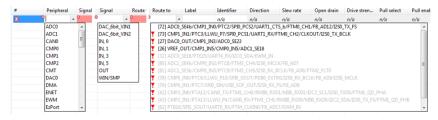

Figure 24. Defining routing path

## 3.1.2 Beginning with pin/internal signal selection

You can select a pin or an internal signal in the Routed Pins view.

- 1. Select the pin/internal signal (Route to).
- 2. Select one of the available **Peripherals**. In the **Pins view**, see all available peripherals/signals by clicking on the checkbox in the first column or scroll the columns to the required peripheral type.
- 3. For the selected peripheral, select one of the available Signals.

Items in **Peripheral** column in Routed Pins view have following symbols:

- Exclamation mark and default text color indicates that such item selection can cause a register conflict or the item does
  not support selected signal.
- Exclamation mark and gray text color indicates that the item cannot be routed to the selected pin/internal signal. The item is available for different pin/internal signal using the same signal.

| NOTE                                                                                                    |    |
|----------------------------------------------------------------------------------------------------|----|
| In the <b>Pins</b> view and the <b>Package</b> view you can configure only pins and not internal signals | 3. |

#### 3.2 Workflow

The following steps briefly describe the basic workflow in the Pins Tool.

1. In the **Pins** view on the left find a pin and peripheral signal in the table and configure the routing by clicking on the signal cell.

| NOTE                                                                                                    |
|----------------------------------------------------------------------------------------------------|
| This routing configuration can be similarly done in other Pins views <b>Peripheral Signals</b> , <b>Package</b> , <b>Routed Pins</b> . |

2. Optionally, configure the electrical properties in the Routed pins view in the middle by selecting required state.

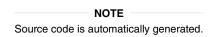

- 3. Open the **Code Preview** view to inspect the source code.
- 4. Export the source code by selecting File>Export from the Main Menu.

#### 3.3 Example usage

This section lists the steps to create an example pin configuration, which can then be used in a project.

In this example, three pins (UART3\_RX, UART3\_TX and PTB20) on a board are configured.

You can use the generated files with the application code.

1. In the Pins view on the left, select the UART3\_RX and TX signals. For this, you can click into the cells to make them 'green'.

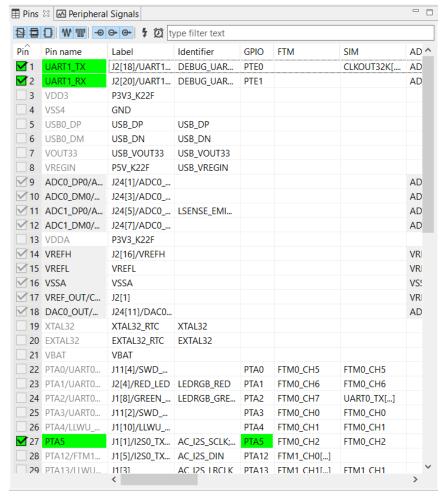

Figure 25. Configure Signals in Pins View

2. In the middle view, called the Routed Pins view, select the Output direction for the TX and PTB20 signals.

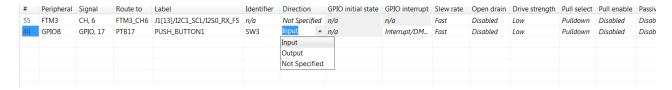

Figure 26. Select Direction

NOTE

For GPIO peripherals, you can set the **Direction** by clicking the cell and selecting from the drop-down menu. If you select **Output** you can also set **GPIO** initial state by clicking the cell in the **GPIO** initial state column. If you select Input you can also set GPIO interrupt by clicking the cell in the **GPIO** interrupt column.

3. The Pins Tool automatically generates the source code for pin\_mux.c and pin\_mux.h on the right panel of the Code Preview view.

```
↑ Overview Code Preview 🖾 👪 Registers
pin_mux.c pin_mux.h
                        ********************
 * This file was generated by the MCUXpresso Config Tools. Any manual edits made to this file
 * will be overwritten if the respective MCUXpresso Config Tools is used to update this file.
/* clang-format off */
 * TEXT BELOW IS USED AS SETTING FOR TOOLS *************************
!!GlobalInfo
product: Pins v4.0
processor: MK22FN512xxx12
package_id: MK22FN512VLH12
mcu_data: ksdk2_0
processor_version: 0.0.11
board: FRDM-K22F
 * BE CAREFUL MODIFYING THIS COMMENT - IT IS YAML SETTINGS FOR TOOLS **********
/* clang-format on */
#include "fsl common.h"
#include "fsl port.h"
#include "fsl gpio.h"
#include "pin mux.h"
 * Function Name : BOARD InitBootPins
 * Description : Calls initialization functions.
 void BOARD_InitBootPins(void)
{
}
/* clang-format off */
   TEXT REIOW TO HIGH AS SETTING FOR TOOLS *********
```

Figure 27. Generated code

4. You can now copy-paste the content of the source(s) to your application and IDE. Alternatively, you can export the generated files. To export the files, select the menu **File > Export** (in the desktop version) or select the menu **Pins > Export** menu (in the Web version). In the **Export** dialog expand the tree control for the tool you want to export sources for and select the **Export Source Files** option. **Export**, select the **Export Source Files** option.

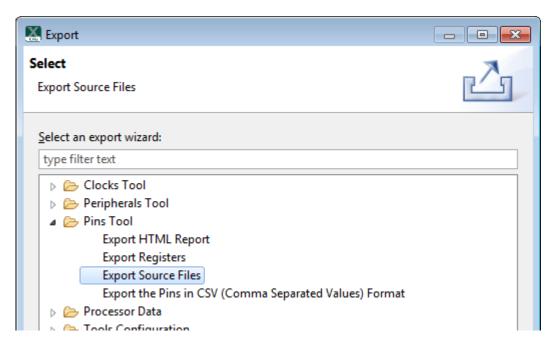

Figure 28. Export Source Files

- 5. Click **Next** and specify the directory for each respective core (in multicore configuration) where you want to store the exported files for each individual core (in case of multicore configuration).
- 6. Click Finish to export the files.
- 7. Integrate and use the exported files in your application as source files.

#### 3.4 User interface

Pins Tool consists of several views.

31

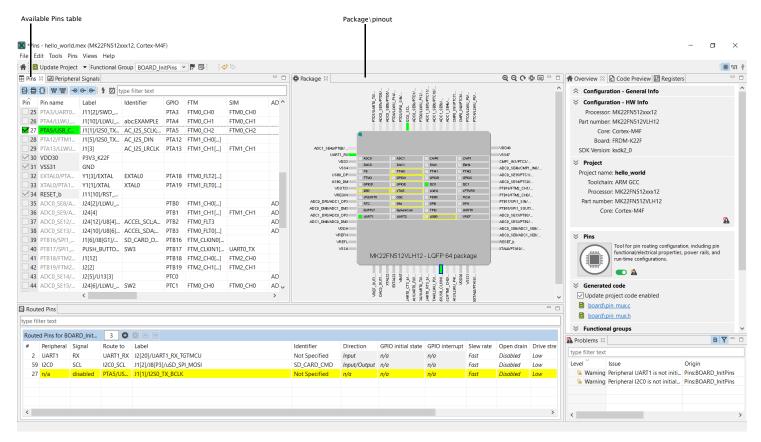

Figure 29. Pins Tool user interface

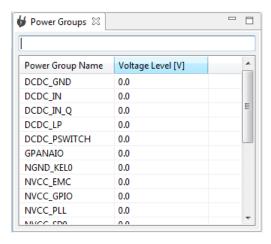

Figure 30. Selecting power group

NOTE
Power Groups are not supported for all processors.

#### 3.4.1 Functions

'Functions' are used to group a set of routed pins, and they create code for the configuration in a function which then can be called by the application.

The tool allows to creates multiple functions that can be used to configure pin muxing.

The usage of pins is indicated by 50% opacity in **Pins**, **Peripheral Signals**, and **Package** views. Each function can define a set of routed pins or re-configure already routed pins.

When multiple functions are specified in the configuration, the package view primarily shows the pins and the peripherals for the selected function. Pins and peripherals for different functions are shown with light transparency and cannot be configured, until switched to this function.

## 3.4.2 Package

The processor package appears in the middle of the Pins Tool window. The processor package shows an overall overview of the package including resource allocation.

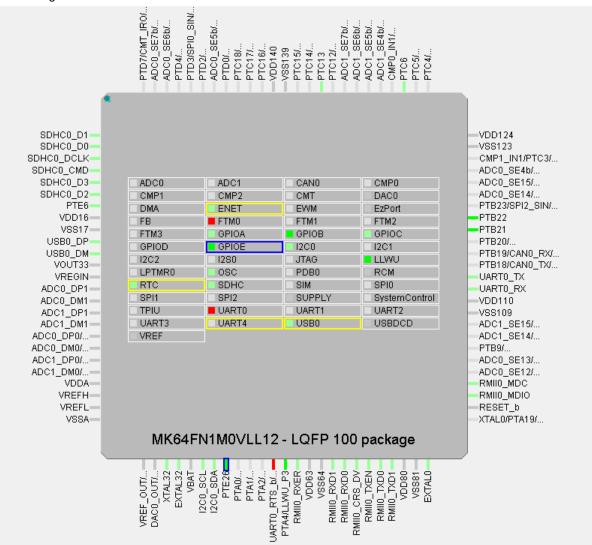

Figure 31. Processor package

This view shows Package overview with pins location. In the center are the peripherals.

For BGA packages, use the **Resources** icon to see them.

- Green color indicates the routed pins/peripherals.
- Gray color indicates that the pin/peripheral is not routed.
- Dark Gray color indicates that the pin/peripheral is dedicated. It is routed by default and has no impact on generated code.

The view also shows the package variant and the description (type and number of pins).

The following icons are available in the toolbar:

Table 3. Toolbar options

| Icon | Description                                                                                 |
|------|---------------------------------------------------------------------------------------------|
| Q    | Zoom in package image.                                                                      |
| Q    | Zoom out package image.                                                                     |
| C    | Rotate package image.                                                                       |
|      | Show pins as you can see it from the bottom. This option is available on BGA packages only. |
|      | Show pins as you can see it from the top. This option is available on BGA packages only.    |
| -    | Show resources. This option is available on BGA packages only.                              |
| :Ö:  | Switch package.                                                                             |
|      | Package legend                                                                              |

NOTE

Depending on the processor package selected, not all views are available.

The Switch package icon launches Switch package for the Processor.

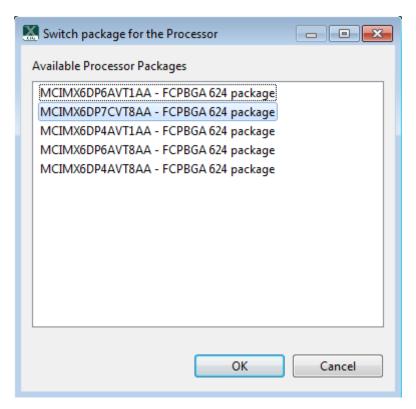

Figure 32. Switch package

The **Switch package for the Processor** dialog shows list of available processor packages, showing package type and number of pins.

#### 3.4.3 Routed Pins view

The **Routed Pins** view displays a list of routed pins and allows further configuration. This view also allows the configuration of the electrical properties of pins and displays all the pins. It displays the pad configuration available in a configuration where each pin is associated with the signal name and the function.

NOTE

The electrical features are configured only for pins in the table. For example, the routed pins.

The table is empty when the new configuration is created, which means no pin is configured. Each row represents configuration of a single pin and if there are no conflicts, then the code is immediately updated. For Boards/Kits the pins are routed already

Use the table drop down menu to configure the pin. To configure pins, start from left to right – select the peripheral first, then the required signal, and finally, the routed pin.

See the right part of the table to configure the electrical features.

If the feature is not supported, n/a is displayed.

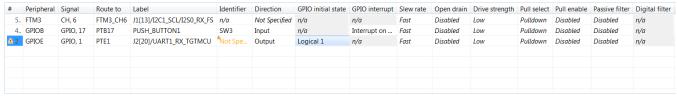

Figure 33. Routed Pins view

The gray background indicates the read-only items.

The italic value indicates that the value is not configured and it shows the after-reset value and no code is generated, so the configuration relies on the after reset value or the values configured from the different functions.

TIP

• The value shown using italic indicates the after-reset value. The real value may be different from the after reset value, if configured in other functions.

Use the drop-down menu to select the required value.

- If you select the same value as the after-reset value, the tool will always generate code to set this feature.
   Use the drop-down "Reset" value to reset the value to its after-reset state.
- If an item does not support reset to after reset value, the **Reset** menu is not available. The first row shows pin number or coordinate on BGA package.

#### 3.4.3.1 View controls

The following figure illustrates the **Routed pins** view controls.

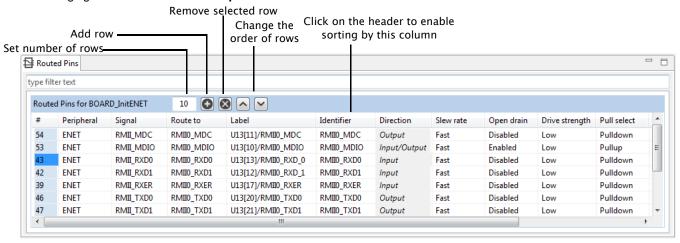

Figure 34. View controls

#### Add / remove rows:

- To add a new row to the end of table, click on the [+] button.
- To remove the selected row, click on the [x] button.
- To delete a specific row or insert a new row at a given position, right-click and use the pop-up menu commands.

#### Add a specific number of rows or clear the table:

- To add a specific number of rows, specify the exact number of rows.
- To clear the table, type 0.

#### Change the order of the rows:

To change the order of the rows, use the arrow icons to move one row up or down.

#### Filter table entries:

To filter table entries by text, enter the text string in the type filter text field.

#### Copy-paste rows:

To copy the row, right-click any cell in the row and choose **Copy**. You can later paste the copied row into the **Routed Pins** view of another functional group or configuration by right-clicking the table are and choosing **Paste**.

#### 3.4.3.2 Filtering routed pins

The following image illustrates the filter area of the Routed Pins view.

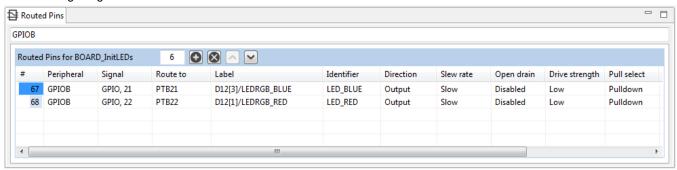

Figure 35. Filter area

To instantly filter rows, type the text or the search phrase in the filter area (type filter text).

**NOTE**When you enter the search text, it also searches the text in the full pin names displays rows that contain the search text.

## 3.4.4 Peripheral Signals view

The **Peripheral Signals** view shows a list of peripherals and their signals. Only the **Peripheral Signals** and **Pins** view shows the checkbox (allocated) with status.

Table 4. Status codes

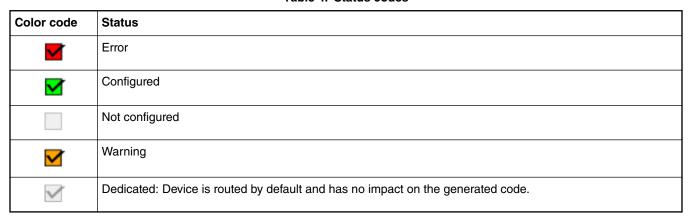

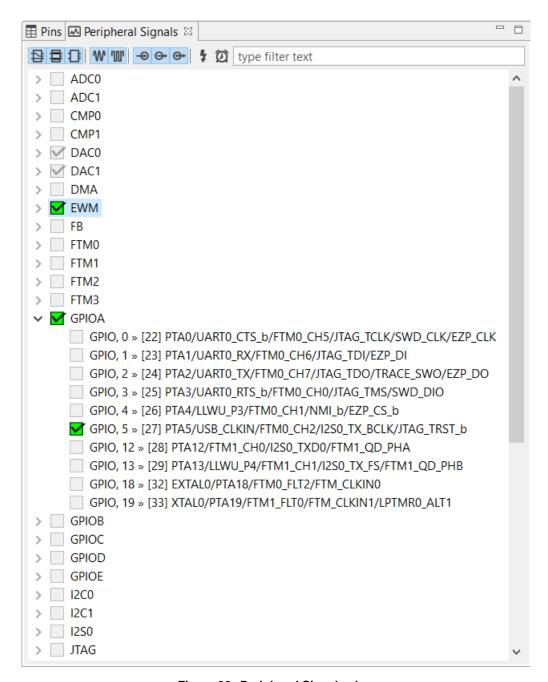

Figure 36. Peripheral Signals view

Use the checkbox to route/unroute the selected pins.

To route/unroute multiple pins, click the peripheral and select the options in the Select signals dialog.

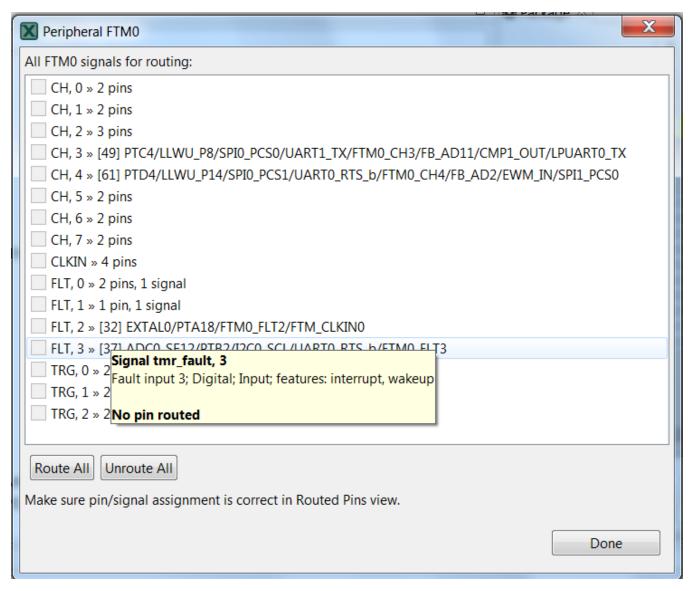

Figure 37. Select signals dialog

#### 3.4.5 Pins table view

The **Pins** table view shows all the pins in a table format.

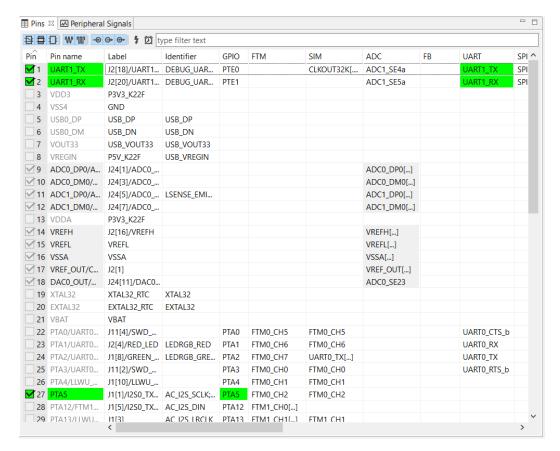

Figure 38. Pins table view

This view shows the list of all the pins available on a given device. The **Pin name** column shows the default name of the pin, or if the pin is routed. The pin name is changed to show appropriate function for selected peripheral if routed. The next columns of the table shows peripherals and pin name(s) on given peripheral. Peripherals with few items are cumulated in the last column.

To route/un-route pin to the given peripheral, click in the cell of the table. Routed pins are marked with checkbox and green color. Colored cells indicate that a pin is routed to given peripherals. If there is conflict in routing, red color is used.

Unroute is possible by clicking on a given cell, or by checkbox in the first column.

Every routed pin appears in the Routed pins table.

When multiple functions are specified in the configuration, the Pins Table view shows pins for selected function primarily. Pins for different functions are shown with light transparency and cannot be configured until switched to this function.

TIP

The option to route more signals to a single pin is indicated by an ellipsis (...). The Multiple Signals Configuration dialog appears, if clicked.

#### 3.4.5.1 Labels and identifiers

It's possible to define label of any pin that can be shown in UI for easy pin identification.

The boards and kits have pre-defined labels. However, it is also possible to define a pin label listed in the **Routed Pins** view. To set\update the **Labels and Identifier** columns visibility, select **Edit > Preferences**.

The pin identifier is used to generate the #define in the pin\_mux.h file. However, it's an optional parameter. If the parameter is not defined, the code for #define is not generated. Additionally, you can define multiple identifiers, using the ";" character as a separator. You can also set the identifier by typing it directly into the cell in the **Identifier** column in the **Routed Pins** view.

NXP Semiconductors 39

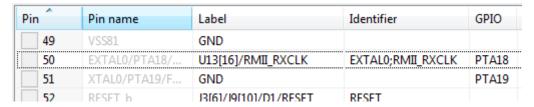

Figure 39. Pin Identifier

In this case it's possible to select from values if the pin is routed. See Routed pins table.

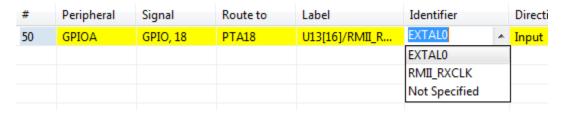

Figure 40. Identifier in Routed Pins table

A check is implemented to ensure whether the generated defines are duplicated in the pin\_mux.h file. These duplications are indicated in the identifier column as errors. See Identifier errors.

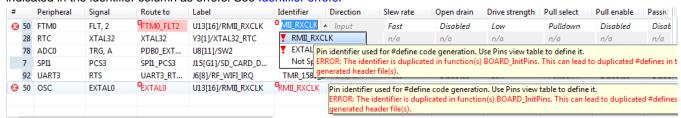

Figure 41. Identifier errors

You can also select the pin to use in a given routing from the **Routed Pins** view. However, the identifier must be a valid C identifier and should be used in the source code.

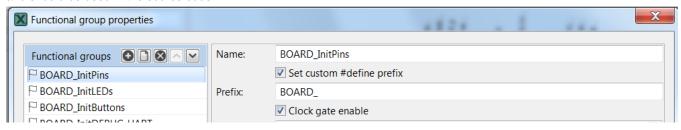

Figure 42. Pins macros prefix

If multiple functions are used, each individual function can include a special prefix. Check the **Pins > Functional Group Properties > Set custome #define prefix** checkbox to enter prefix of macros in particular function used in the generated code of the pin\_mux.h file. Entered prefix text must be a C identifier. If unchecked, the **Function name** is used as a default prefix.

#### 3.4.6 Filtering in the Pins and Peripheral Signals views

The following image illustrates the filtering controls in the Pins and Peripheral Signals views.

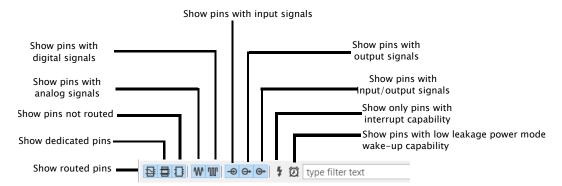

Figure 43. Filtering Controls

Type any text to search across the table/tree. It will search for the pins/peripheral signals containing the specified text. You can also use wildcards "\*" and "?" to help you filter results you want. Use "space" to search for multiple strings at the same time.

### 3.4.7 Highlighting and color coding

It's possible to easily identify routed pins/peripherals in the package using highlighting. By default, the current selection (pin/peripheral) is highlighted in the package view.

- The pin/peripheral is highlighted by yellow border around it in the Package view. If the highlighted pin/peripheral is selected then it has a blue border around it.
- Red indicates that the pin has an error.
- · Green indicates that the pin is muxed or used.
- Light grey indicates that the pin is available for mux, but is not muxed or used.
- Dark gray indicates that the pin/peripheral is dedicated. It is routed by default and has no impact on generated code.

MCUXpresso Config Tools User's Guide (Desktop), Rev. 4, 28 October 2018

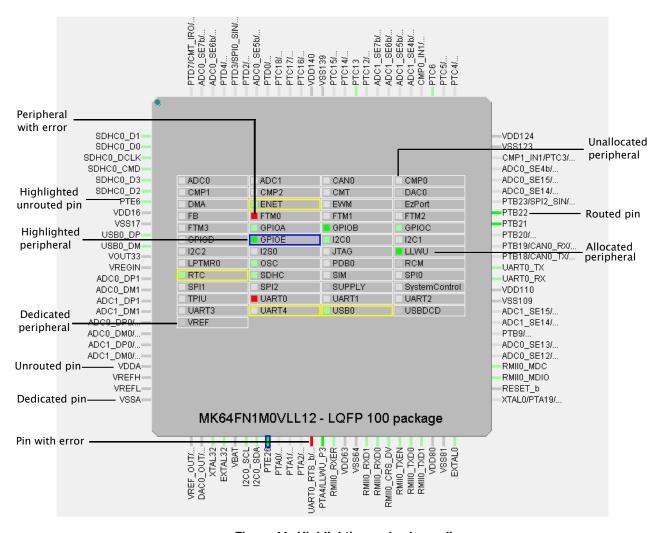

Figure 44. Highlighting and color coding

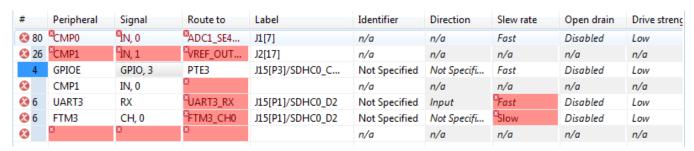

Figure 45. Pins conflicts

| △ 33 GPIOE GPIO, 26 PTE26 J2[1]/D12[4]/LEDRGB_GREEN Not Specified Input |      |
|-------------------------------------------------------------------------|------|
| 55 61162 6116, 26 11722 72[1], DEDITOS_GREET 1164 11194                 | Slow |
|                                                                         | Fast |

Figure 46. Warnings

#### • Package view

— Click on the peripheral or use the pop-up menu to highlight peripherals:

- and all allocated pins (to selected peripheral).
- · or all available pins if nothing is allocated yet.
- Click on the pin or use the pop-up menu to highlight the pin and the peripherals.
- Click outside the package to cancel the highlight.
- Peripherals / Pins view
  - The peripheral and pin behaves as described above image.

The tool highlights pins during the drop-down menu traversal on pins

## 3.5 Errors and warnings

The Pins Tool checks for any conflict in the routing and also for errors in the configuration. Routing conflicts are checked only for the selected function or across all INIT functions (default initialization functions) if the function is configured as INIT function. It is possible to configure different routing of one pin in different functions to allow dynamic pins routing re-configuration.

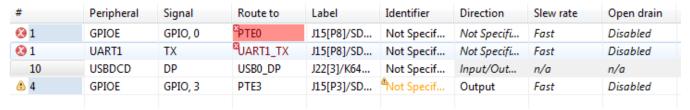

Figure 47. Error and warnings

If an error or warning is encountered, the conflict in the Routed Pins view is represented in the first column of the row and the error/warning is indicated in the cell, where the conflict was created. The first two rows in the figure above show the peripheral/ signal where the erroneous configuration occurs. The fourth row shows the warning on the unconfigured identifier while specifying a direction. The detailed error/warning message appears as a tooltip.

For more information on error and warnings color, see the Highlighting and Color Coding section.

#### 3.5.1 Incomplete routing

A cell with incomplete routing is indicated by a red background. To generate proper pin routing, click on the drop down arrow and select the suitable value. A red decorator on a cell indicates an error condition.

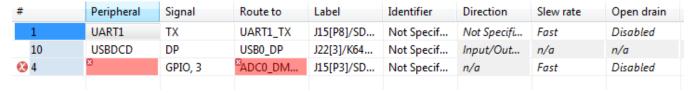

Figure 48. Incomplete routing

The tooltip of the cell shows more details about the conflict or the error, typically it lists the lines where conflict occurs.

#### 3.6 Code generation

The tool generates source code that can be incorporated into an application to initialize pins routing. The source code is generated automatically on change or can be generated manually by selecting **Pins > Refresh** from the main menu. The generated code is shown in the **Code Preview** view. It shows all generated files and each file has its own tab.

For multicores, the sources are generated for each core. Appropriate files are shown with @Core #{number} tag.

NOTE

The tag name may be different depending on the selected multi-core processor family/type.

You can also copy and paste the generated code into the source files. The view generates code for each function. In addition to the function comments, the tool configuration is stored in a YAML format. This comment is not intended for direct editing and can be used later to restore the pins configuration.

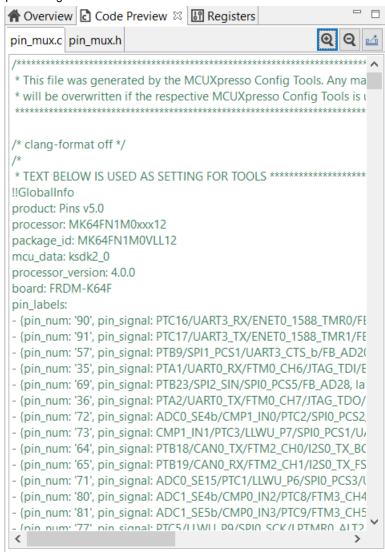

Figure 49. Generated code

YAML configuration contains configuration of each pin. It stores only non-default values.

TIP

For multicore processors, it will generate source files for each core. If processor is supported by SDK, it can generate BOARD\_InitBootPins function call from main by default. You can specify "Call from BOARD\_InitBootPins" for each function, in order to generate appropriate function call.

## Chapter 4 Clocks Tool

The Clocks Tool configures initialization of the system clock (core, system, bus, and peripheral clocks) and generates the C code with clock initialization functions and configuration structures.

#### 4.1 Features

Following are the features of the Clock Tool:

- Inspects and modifies element configurations on the clock path from the clock source up to the core/peripherals.
- Validates clock elements settings and calculates the resulting output clock frequencies.
- Generates a configuration code using the SDK.
- Modifies the settings and provides output using the table view of the clock elements with their parameters.
- Navigate, modify, and display important settings and frequencies easily in Diagram view.
- · Edit detailed settings in Details view.
- Inspect the interconnections between peripherals and consuming clocks in Module Clocks view.
- · Helps to find clock elements settings that fulfills given requirements for outputs.
- Fully integrated in tools framework along with other tools.
- Shows configuration problems in Problems view and guides the user for the resolution.

#### 4.2 User interface overview

The Clocks Tool is integrated and runs with the MCUXpresso Config Tools framework. For documentation on the common interface and menu items, see the Config Tools User Interface chapter.

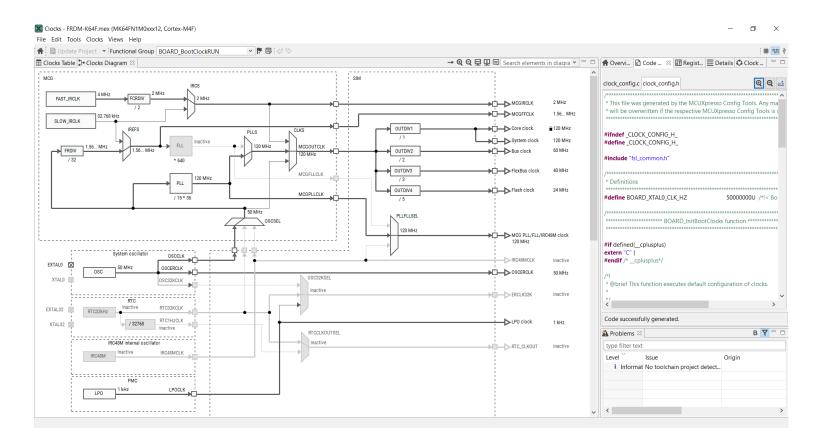

Figure 50. User interface

## 4.3 Clock configuration

Each clock configuration (functional group) lists the settings for the entire clock system and is a part of the global configuration stored in the MEX file. Initially, after the new clock configuration is created, it's set to reflect the default after-reset state of the processor.

There can be one or more clock configurations handled by the Clocks Tool. The default clock configuration is created with the name "BOARD\_BootClockRUN". Multiple configurations means multiple options are available for the processor initialization.

> NOTE All clock settings are stored individually for each clock configuration so that each clock configuration is configured independently.

Clocks configurations (functional groups) are presented at the top of the view. You can switch between them by selecting them from the dropdown menu.

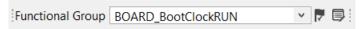

Figure 51. Default clock configuration

NOTE

The code generation engine of the tool generates function with the name derived from the Clock configuration name.

#### 4.4 Global settings

Global settings are settings that influence the entire clock system. It's recommended to set them first. Global settings can be modified in the **Clock Table** view.

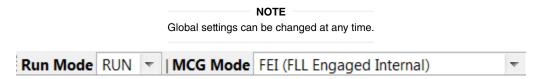

Figure 52. Global settings

#### 4.5 Clock sources

The Clock Sources table is located in the Clocks Table view. You can also edit the clock sources directly from the Diagram view or from the Details view.

You can configure the availability of external clock sources (check the checkbox) and set their frequencies. Some sources can have additional settings available when you unfold the node.

If the external crystal or the system oscillator clock is available, check the checkbox in the clock source row and specify the frequency.

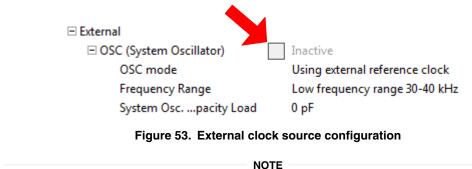

Some clock sources remain inactive even though the checkbox is checked. This is because the clock sources functionality depends on other settings like power mode or additional enable/disable setting options. You can hover the cursor on the setting to see a tooltip with information on the element and possible limitations/options.

## 4.6 Setting states and markers

The following states, styles, and markers reflect the information shown in the settings' rows in the settings tables (clock sources, output, details or individual).

Table 5. Setting states and markers

| State/Style/<br>Marker | Icon         | Description                                                                                                    |  |  |  |
|------------------------|--------------|----------------------------------------------------------------------------------------------------|--|--|--|
| Error marker           | ×            | Indicates that there is an error in the settings or something related to it. See the tooltip of the setting for details.                                                                                                    |  |  |  |
| Warning marker         | <b>&amp;</b> | ndicates that there is a warning in the settings or something related to it. See the tooltip of ne setting for details.                                                                                                    |  |  |  |
| Lock icon              |              | Indicates that the settings (that may be automatically adjusted by the tool) are locked to prevent any automatic adjustment. If the setting can be locked, they are automatically locked when you change the value. To add/remove the lock manually, use the pop-up menu command Lock/Unlock.  NOTE  The clock element settings that cannot be automatically adjusted by the tool keep their value as is and do not allow locking. These are: clock sources, clock selectors and configuration elements. |  |  |  |
| Yellow<br>background   | 100 MHz      | Indicates that the field is directly or indirectly changed by the previous user action.                                                                                                    |  |  |  |
| Gray text              | FCTRIM       | Indicates that the value of setting does not actively influence the clock. It is disabled or relates to an inactive clock element. For example, on the clock path following the unavailable clock source or disabled element. The frequency signal also show the text "inactive" instead of frequency. The value is also gray when the value is read-only. In such a state it is not possible to modify the value.                                                                                       |  |  |  |

### 4.7 Frequency settings

The Clocks Tool instantly re-calculates the state of the entire clock system after each change of settings from the clock source up to the clock outputs.

The current state of all clock outputs is listed in the Clock Outputs view located on the right side of the clock sources. The displayed value can be:

- Frequency Indicates that a clock signal is active and the output is fed with the shown frequency. The tool automatically chooses the appropriate frequency units. In case the number is too long or has more than three decimal places, it's shortened and only two decimal places are shown, followed by an ellipsis ('...'), indicating that the number is longer.
- "Inactive" text Indicates that no clock signal flows into the clock output or is disabled due to some setting.

If you have a specific requirement for an output clock, click on the frequency you would like to set, change it, and press Enter.

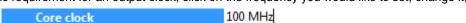

Figure 54. Setting the core clock frequency

In case the tool has reached/attained the required frequency, it appears locked and is displayed as follows:

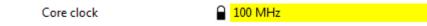

Figure 55. Tool attains the required frequency

In case the tool is not able to reach/attain the required frequency or some other problem occurs, it's displayed as follows:

Core clock ☐ ☑ 100 MHz [83.88... MHz]

Figure 56. Tool encounters problem

The frequency value in square brackets [] indicates the value that the tool is actually using in the calculations instead of the value that has been requested.

NOTE

You can edit or set requirements only for the clock source and the output frequencies. The other values can be adjusted only when no error is reported.

#### 4.7.1 Pop-up menu commands

- Lock/Unlock Removes a lock on the frequency which enables the tool to change any valid value that satisfies all other requirements, limits, and constraints.
- Find Near Valid Value Tries to find a valid frequency that lies near the specified value, in case the tool failed in reaching the requested frequency.

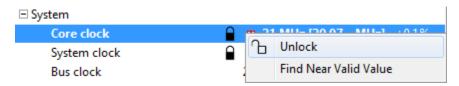

Figure 57. Pop-up menu commands

#### 4.7.2 Frequency precision

For locked frequency settings (where user requests a specific value) the frequency precision value is also displayed. By default, the value is 0.1% but can be individually adjusted by clicking the value.

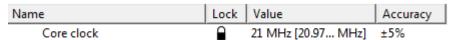

Figure 58. Frequency precision

#### 4.8 Dependency arrows

In the **Table** view, the area between the clock sources and the clock output contains arrows directing the clock source to outputs. The arrows lead from the current clock source used for the selected output into all outputs that are using the signal from the same clock source. This identifies the dependencies and the influences when there is change in the clock source or elements on a shared clock path.

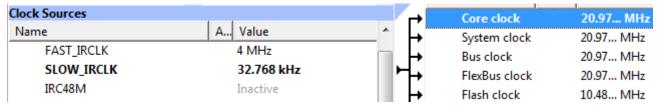

Figure 59. Dependency arrows

51

#### 4.9 Details view

The **Details** view displays and allows you to change clock-element settings information.

The information is also updated in real-time based on any changes in the Clocks Diagram and Clocks Table.

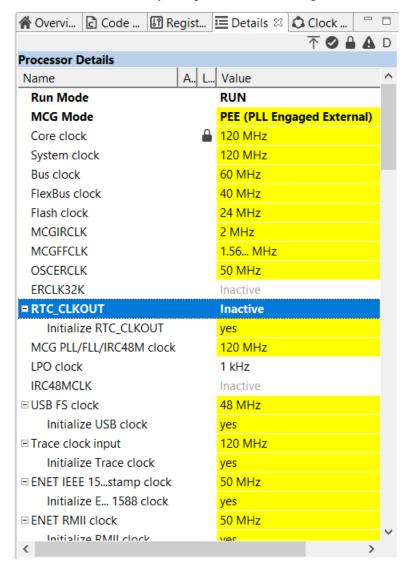

Figure 60. Details view

Figure 61. Details view

In the **Details** view, you can perform the following actions:

- . Display clock-element information Point the mouse cursor at the clock element to display general clock-element information.
- View the clock-element in Clocks Diagram or Clocks Table Left-click on a clock element to highlight it in the Clocks Diagram or Clocks Table views, depending on which is currently active.

MCUXpresso Config Tools User's Guide (Desktop), Rev. 4, 28 October 2018

- View detailed clock-element information Double-click on a clock element to display element details, as well as highlight the element in Clocks Diagram or Clocks Table, depending on which is currently active. You can also view element details by clicking the Open in new window button in the upper right corner of the Details view.
- Modify clock-element settings Left-click in the Value column to change clock element value, such as frequency, or select an option from the dropdown menu.
- Lock/unlock clock elements Right-click on a clock element to lock/unlock the element.
- Filter for active/locked/erroneous clock elements Use the buttons in the upper-right corner of the **Details** view to filter for active/locked/erroneous clock elements, or to remove all current filters.

### 4.10 Clock diagram

The clock diagram shows the structure of the entire clock model, including the clock functionality handled by the tool. It visualizes the flow of the clock signal from clock sources to clock output. It's dynamically refreshed after every change and always reflects the current state of the clock model.

At the same time it allows you to edit the settings of the clock elements.

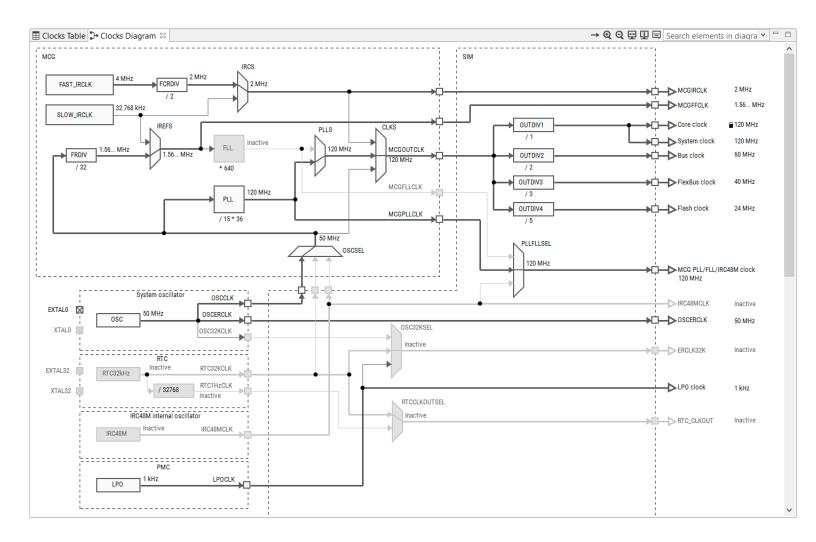

Figure 62. Clock diagram

## 4.10.1 Mouse actions in diagram

You can perform the following actions in the Clock diagram view.

- Position the mouse cursor on the element to see the tooltip with the information on the clock element such as status, description, output frequency, constraints, and enable/disable conditions.
- Single-click on output frequency or scale to change output frequency or scale.
- Single-click on lock to remove the lock.
- Double-click on the element to show its settings in the Details view (force to open the view if closed or not visible).
- Single-click on the element to show its settings in the Details view.
- Single-click on a selected Clock source to display a dropdown menu for enabling or disabling the source.
- Single-click on a selected Clock selector to display selector input options.

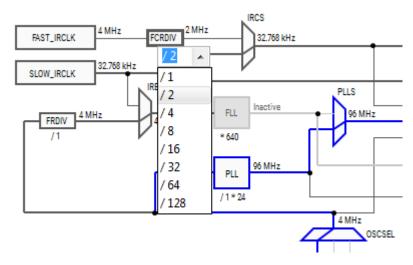

Figure 63. Clocks mouse actions in diagram

- Right-click on the element, component, or clock output to see a pop-up menu with the following options.
  - Edit settings of: {element} Invokes the floating view with the settings for a single element.
  - Edit all settings Invokes the floating view with all the settings for an element.
  - Edit settings on the path to: {clock output} Invokes the floating view with the settings for all elements on the clock path leading to the selected clock output.

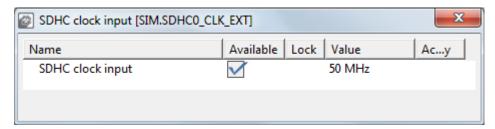

Figure 64. Floating view

## 4.10.2 Color and line styles

Different color and line styles indicate different information for the element and clock signal paths.

The color and line styles can indicate:

- · Active clock path for selected output
- Clock signal path states used/unused/error/unavailable
- Element states normal/disabled/error

To inspect colors and style appearance, select **Help > Show diagram legend** from the main menu.

## 4.10.3 Clock model structure

The clock model consists of interconnected clock elements. The clock signal flows from the clock sources through various clock elements to the clock outputs. The clock element can have specific enable conditions that can stop the signal from being passed to the successor. The clock element can also have specific constraints and limits that are watched by the Clocks Tool. To inspect these details, position the cursor on the element in the clock diagram to display the tooltip.

The following are the clock model elements.

• Clock source – Produces a clock signal of a specified frequency. If it's an external clock source, it can have one or more related pins.

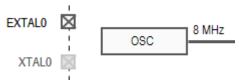

Figure 65. Clock source

• Clocks selector (multiplexer) - Selects one input from multiple inputs and passes the signal to the output.

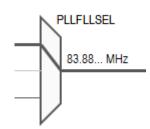

Figure 66. Clocks selector

• Prescaler - Divides or multiplies the frequency with a selectable or fixed ratio.

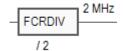

Figure 67. Prescaler

• Frequency Locked Loop (FLL) – Multiplies an input frequency with given factor.

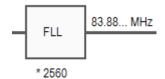

Figure 68. Frequency Locked Loop

• Phase Locked Loop (PLL) - Contains pre-divider and thus is able to divide/multiply with a given value.

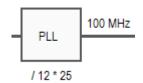

Figure 69. Phase Locaked Loop

- Clock gate Stops the propagation of incoming signal.
- Clock output Marks the clock signal output that has some name and can be further used by the peripherals or other parts of the processor. You can put a lock and/or frequency request.

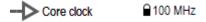

Figure 70. Clock output

NXP Semiconductors 55

• Clock component – Group of clock elements surrounded with a border. The clock component can have one or more outputs. The clock component usually corresponds to the processor modules or peripherals. The component output may behave like clock gates, allowing or preventing the signal flow out of the component.

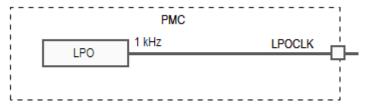

Figure 71. Clock component

• Configuration element – Additional setting of an element. Configuration elements do not have graphical representation in the diagram. They are shown in the setting table for the element or the clock path the element is on.

#### 4.11 Main menu

Commands related to the Clocks Tool can be found in the Clocks menu and include the following commands:

- Functional groups Invokes the Functional group properties dialog.
- Refresh Refreshes each clocks configuration with explicit invocation of code generation.
- Reset To Board Defaults Resets the clock model to board defaults.
- Reset To Processor Defaults Resets the clock model ito processor defaults.
- Unlock All Settings Unlocks all locks in all settings.

#### 4.12 Troubleshooting problems

It's possible that problems or conflicts occur while working with the Clocks Tool. Such problems and the overall status are indicated in red on the central status bar of the Clocks Tool. The status bar displays global information on the reported problem.

You may encounter any of the following problems:

- 1. **Requirement(s) not satisfiable:** Indicates that there are one or more locked frequency or frequency constraints for which the tool is not able to find a valid settings and satisfy those requirements.
- 2. **Invalid settings or requirements:** [element list] Indicates that the value of a settings is not valid. For example: The current state of settings is beyond the acceptable range.

The following are some tips to troubleshoot encountered problems.

- 1. Find the elements and settings with marked errors in the diagram or tables and see the details in the tooltip.
- 2. Start with only one locked frequency and let the tool find and calculate other ones. After you are successful you can add more.
- 3. Go through the locked outputs, if there are any, and verify the requirements (possible errors in the required frequency, wrong units, and so on).
- 4. If you are OK to have a near around of the requested value, right-click and from the pop-up menu select **Clock output > Find near value**.
- 5. If you cannot reach the values you need, see the clock paths leading to the clock output you want to adjust and check the selectors if it's possible to switch to another source of clock.

57

6. Try to remove locks by selecting **Clocks > Unlock All Settings**. In case many changes are required, you can simply reset the model to the default values and start from the beginning. To reset, select **Clocks > Reset to processor defaults**.

You can resolve most of the reported problems using the **Problems** view. Each problem is listed as a separate row. The following options appear when you right-click on a selected row in the **Problems** view.

- Show problem Shows the problem in the Clocks Diagram view If one the solutions are possible then the pop up is extended by:
  - Remove lock Removes the lock from erroneous element.
  - Find Near value Finds the nearest value.

## 4.13 Code generation

If the settings are correct and no error is reported, the tool's code generation engine instantly re-generates the source code. The resulting code is found in the **Code Preview** view.

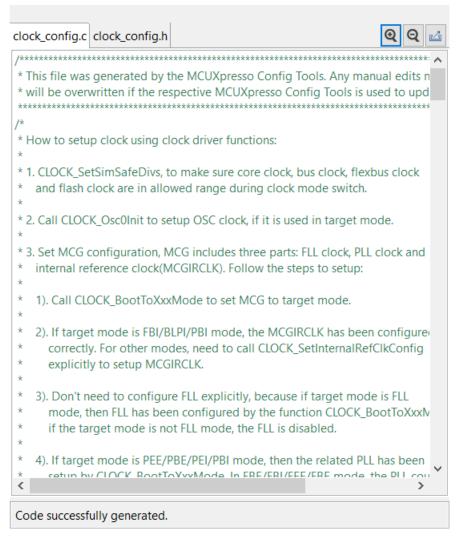

Figure 72. Code Preview view

NXP Semiconductors

#### 4.13.1 Working with the code

The generated code is aligned with the SDK. To use the code with the SDK project it's necessary to transfer the code into your project structure.

To transfer the code into your project:

- Copy the content using the COPY command, either by pressing the CTRL+C keys or the pop-up menu after the whole text is selected.
- Use export command.
- Click the Export button in Code Preview view.
- Click **Update Project Code** in the main toolbar (works only for toolchain project).

#### 4.14 Clock Consumers view

The **Clock Consumers** view provides an overview of peripheral instances. It also provides information on clock-clock instance pairing. This view is not editable and is for information only.

| NOTE                                                                                                    |
|----------------------------------------------------------------------------------------------------|
| Information about which peripherals are consuming which output clock is available in the clock output tooltip. |

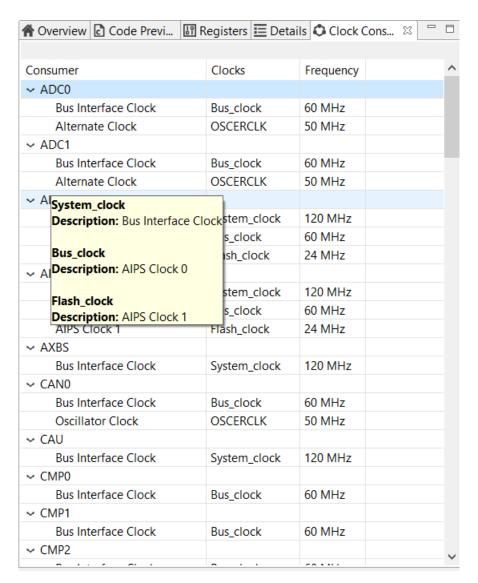

Figure 73. Clock Consumers view

# Chapter 5 Peripherals Tool

#### 5.1 Features

The Peripherals Tool features:

- · Configuration of initialization for SDK drivers
- · User friendly user interface allowing to inspect and modify settings
- · Smart configuration component selection along the SDK drivers used in toolchain project
- Instant validation of basic constraints and problems in configuration
- · Generation of initialization source code using SDK function calls
- · Multiple functional-group support for initialization alternatives
- · Configuration problems are shown in Problems view and marked with decorators in other views
- Integration in MCUXpresso Config Tools framework along with other tools
- Middleware configuration support (USB)

#### 5.2 Basic Terms and Definitions

The following are the basic terms and definitions used in the chapter:

- Functional group represents a group of peripherals that are initialized as a group. The tool generates a C function for each functional group that contains the initialization code for the peripheral instances in this group. Only one functional group can be selected as default initialization, the others are treated as alternatives that are not initialized by default.
- Peripheral instance occurrence of a peripheral (device) of specific type. For example, UART peripheral has three instances on the selected processor, so there are UART0, UART1 and UART2 devices.
- Configuration component provides user interface for configuring SDK software component (for example, peripheral driver) and generates code for its initialization.
- Component instance configuration component can have multiple instances with different settings. (for example, for each peripheral instance like UART1).
- Component mode specific use-case of the component instance (for example, TRANSFER mode of DSPI, or interrupt-based mode of communication).

#### 5.3 Workflow

The following steps briefly describe the basic workflow in the Peripherals Tool.

- 1. Select Tools>Peripherals from the tools framework main menu to open the Peripherals Tool.
- 2. In the **Peripherals view**, select the peripheral instance you would like to configure (use the checkbox).
- In case more components are available for use by the peripheral, the Select component dialog appears. The Select
  component dialog shows the list of suitable configuration components for the selected peripheral matching the SDK
  driver for the selected processor.

- 4. Select the component you want to use and click **OK** to confirm.
- 5. In the settings editor that automatically opens, select the Component mode that you would like to use and configure individual settings.

NOTE The selection of the component mode may impact appearance of some settings. Therefore, the selection of the mode should be always the first step.

6. Open the Code Preview view and see the output source code.

NOTE Note: The source code preview is automatically generated after each change if no error is reported.

7. In case you are using a toolchain project, you can use **Update project** command from the toolbar. If not, you can export the source code by selecting File>Export... from the Main Menu.

> NOTE Note: To export the source code, you can also click the Export button in the Code Preview view.

8. Settings can be saved in a MEX format (used for all settings of all tools) by selecting File>Save from the Main Menu.

#### 5.4 User interface overview

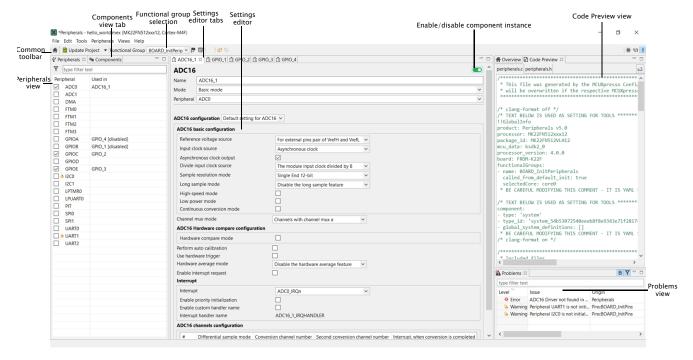

Figure 74. User interface

#### 5.5 Common toolbar

The common toolbar provides access to commands and selections that are available in context of all MCUXpresso Config Tools. It offers the following items:

MCUXpresso Config Tools User's Guide (Desktop), Rev. 4, 28 October 2018

- **Update project code** this button opens update dialog allowing to update generated peripheral initialization code directly within specified toolchain project. This command is available only when the toolchain project has been specified.
- **Functional group selection** Functional group in the Peripherals Tool represents a group of peripherals that are initialized as a group. The tool generates a C function for each function group that contains the initialization code.
- · Function group related icons
  - Call from default initialization sets the current functional group to be initialized by the default initialization function.
  - Functional group properties opens the Functional group properties dialog to modify name and other properties of the function group
- Tool switching icons section containing icons of individual tools. Click these icons to switch the currently visible tool.

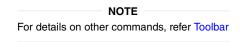

#### 5.6 Documentation view

You can display component-specific documentation by opening the **Documentation** view.

To open the **Documentation** view, do the following:

- In the **Peripherals** view, right-click the row and choose **Documentation** from the list.
- In the Components view, right-click the component and choose Documentation from the list.
- In the Settings Editor, click the Documentation button next to component name.

#### 5.7 Peripherals view

The **Peripherals** view contains a table showing a list of available peripherals on the currently selected processor that can be configured by the Peripherals Tool. In case of multicore processors, the displayed peripherals are also core-specific.

Each instance of a peripheral (for example, UART0) occupies one row. First column contains peripheral name and a checkbox indicating whether the peripheral is used by any component instance.

De-selecting a previously-selected instance disables it. You can enable it by selecting the checkbox, or by clicking the switch in the settings editor of the component instance.

Second column contains a name of component instance handling the peripheral. This name is freely customizable in the settings editor and it is used in generated code.

Double-click on the second column opens the editor for the component instance.

## 5.8 Components view

The components view shows a list of configuration components, sorted by type into **Middleware/Peripheral drivers/Other**. The view displays configuration components differently based on their status:

- Enabled Highlights the configuration component in dark gray.
- Enabled/with warning Highlights the configuration component in dark gray with the alert symbol.
- Enabled/with error Highlights the configuration component in red with the error symbol.

• **Disabled** - Highlights the configuration component in light gray.

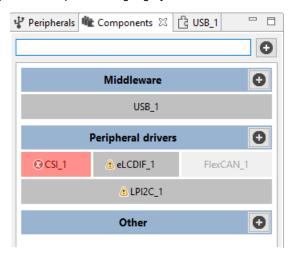

Figure 75. Components view

In the **Components** view, you can perform the following actions:

- **Display configuration-component information** Point the mouse cursor at the configuration component to display general configuration-component information.
- Open the Settings Editor of the configuration component Left-click the configuration component to open its Settings Editor.
- View Configuration component documentation Right-click the configuration component and choose **Documentation** from the dropdown menu to view configuration-component documentation. If the configuration component isn't documented, the option is highlighted in gray.
- Remove the component from configuration Right-click the configuration component and choose Remove from the dropdown menu.

**NOTE**If the component has any global settings, a dialog appears prompting you to confirm the removal. If the component doesn't have any global settings, the component is deleted after removing the last instance.

- Enable/disable the configuration component Right-click the configuration component and choose Enable or Disable to enable/disable the configuration component.
- Move the configuration component to another functional group Right-click the configuration component and choose **Move to** to select from a list of functional groups to move the configuration component to.
- Copy the configuration component to another functional group Right-click the configuration component and choose Copy to to select from a list of functional groups to copy the configuration component to.
- Add new configuration components Left-click the + button and choose from the list to add a new component. You can filter the list to show only toolchain-project-relevant, or latest version components. You can also click the + buttons next to Middleware/Peripheral drivers/Other categories to add new components in them directly.
- Filter configuration components by name Type a text string to filter configuration component names in the search bar.

#### 5.9 Settings Editor

You can edit peripheral component settings in the **Settings Editor**. Open editors are shown in the central area of the screen, each with its own tab. Multiple editors can be opened at the same time. Changes done in the editor are immediately applied and

NXP Semiconductors 63

kept even if the settings editor is closed. Settings that are disabled are highlighted in gray. In case that a component instance is disabled, all settings are highlighted in gray. Tooltips are displayed for all enabled settings when the mouse cursor is placed at settings.

To open **Settings Editor**, do the following:

- Double-click the component instance in the Peripherals or Components view to display component instance settings.
- Double-click the component in the Components view to display global settings of the component.

#### 5.9.1 Quick selections

Settings are grouped to larger groups (config sets) that may provide presets with typical values. The user can use these presets to quickly set the desired typical combination of settings or return to the default state.

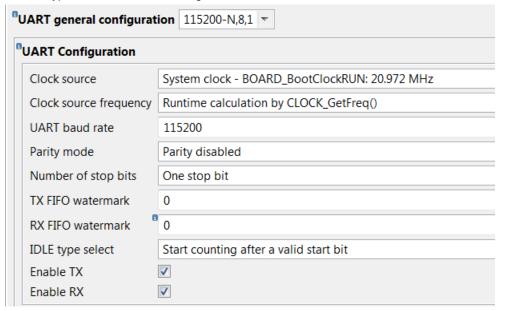

Figure 76. Quick selection example

## 5.9.2 Settings

The following settings occur in the editor.

• Boolean - Two state setting (yes/no, true/false).

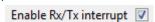

Figure 77. Boolean setting example

• Integer, Float – Integer or float number.

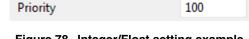

Figure 78. Integer/Float setting example

• String - Textual input.

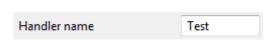

Figure 79. String setting example

• Enumeration – Selection of one item from list of values.

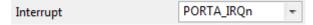

Figure 80. Enumeration setting example

• Set – List of values, multiple of them can be selected.

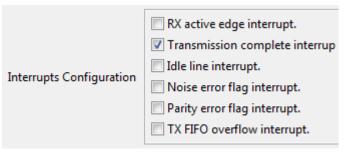

Figure 81. Set setting example

• Structure - Group of multiple settings of different types, may contain settings of any type including nested structures.

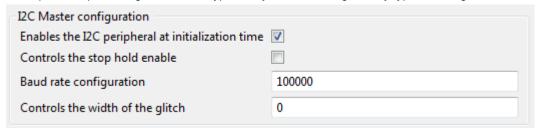

Figure 82. Structure setting example

• Array – Array of multiple settings of same type – user can add/remove items. The array of simple structures may also be represented as a table grid.

The '+' button adds a new item at the end of array. To rearrange the position or delete an item, click on the menu icon and select one of the following options: Move up, Move down, Move to top, Move to bottom, or Remove.

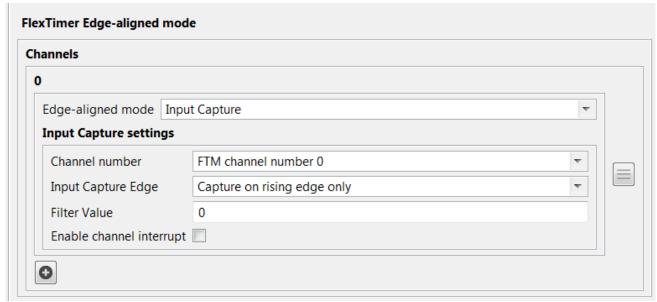

Figure 83. Array setting example

• Info – Read-only information for the user.

Resulting input clock frequency 1 kHz

Figure 84. Array setting example

#### 5.9.3 Settings Editor header

All components share the **Settings Editor** header. In the header, you can view and change component information, enable or disable the component, and view component documentation (where applicable).

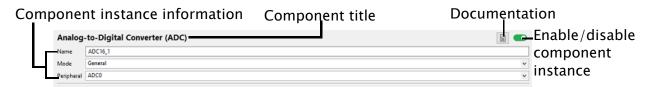

Figure 85. Settings Editor header

Settings Editor header contains the following:

- Title Displays the configuration component title.
- Name Displays the component instance name. This name is used in the generated code in constants and function identifiers. You can change it at any time.
- **Mode** Displays the required usage for the component instance and influences available settings. Use the dropdown menu to change the mode (where applicable).
- **Peripheral** Displays the name of the peripheral to be associated with the component instance. Use the dropdown menu to change it.
- Enable/disable component instance switch Use the switch to enable or disable selected component instance. Note that by disabling the instance, you don't remove it from the tools configuration, but prevent its inclusion in the generated code.
- **Documentation button** Click the button to view configuration component-specific documentation in the **Documentation** view. Note that not all configuration components are documented, therefore not all setting headers contain the **Documentation** icon.

#### 5.10 Problems

The tool validates the settings and problems and errors are reported in the Problems view.

If there is an error related to the setting or component an error decorator is shown next to the element containing an error.

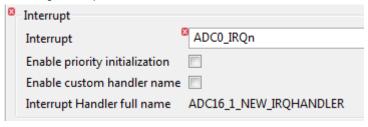

Figure 86. Error decorators

## 5.11 Code generation

The code generation is performed automatically after every change in the configuration.

The Peripherals Tool produces the following C files:

- · peripherals.c
- · peripherals.h

#### NOTE

For multicore processors the peripherals.c/.h are generated for each core, containing functional groups associated with that core. This can be configured in functional group properties.

These files contain initialization code for peripherals produced by selected configuration components including:

- Constants and functions declaration in header file.
- Initialized configuration structures variables (constants).
- Global variables for the user application that are used in the initialization. For example, handles and buffers.
- Initialization function for each configuration component.
- Initialization function for each functional group. The name of the function is the same as the functional group name. These functions include execution of all assigned components' initialization functions.
- Default initialization function containing call to the function initializing the selected functional group of peripherals.

#### **NOTE**

The prefixes of the global definitions (defines, constants, variables and functions) can be configured in the Properties of the functional group.

## Chapter 6 Advanced Features

#### 6.1 Switching the processor

You can switch the processor or the package of the current configuration to a different one. However, switching to a completely different processor may lead to problems, such as inaccessible pin routing or unsatisfiable clock-output frequency. In that case, it's necessary to fix the problem manually. For example, go to the Pins Routing table and re-configure all pins which report an error or conflict. Alternatively, you may need to change the required frequencies on Clock output.

Select File > Switch processor menu to change the processor in the selected configuration.

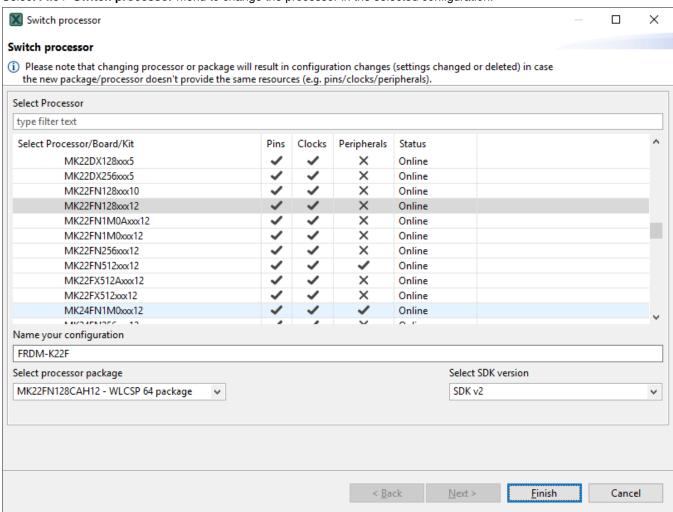

Figure 87. Switch processor

Select File > Switch package to change the package of the current processor.

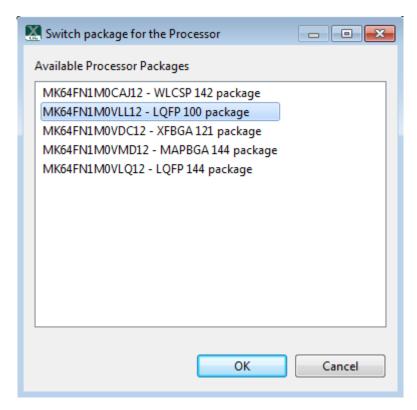

Figure 88. Switch package

#### 6.2 Exporting the Pins table

To export the Pins table, do the following:

- 1. Select **File > Export** from the main menu.
- 2. In the Export dialog, select the Export the Pins in CSV (Comma Separated Values) Format option.
- 3. Click Next.
- 4. Select the folder and specify the file name to which you want to export.
- 5. The exported file contains content of the current Pins view table, plus lists the functions and the selected routed pins.

```
sep=;
Pin; Pin name; GPIO; FTM; ADC; UART; SPI; I2S; LLWU; I2C; CMP; SUPPLY; LPUART; USB; SIM; JTAG; RTC; EWM; Other; Routing for BOARD_InitPins
A1;PTEO/CLKOUT32K;PTEO/CLKOUT32K(GPIOE,GPIO,0);;ADC1_SE4a(ADC1,SEa,4);UART1_TX(UART1,TX);SPI1_PCS1(SPI1,PCS1);;;I2C1_SDA(I2C1,SDA);;;;PTE0
B1;PTE1/LLWU_P0;PTE1/LLWU_P0(GPIOE,GPIO,1);;ADC1_SE5a(ADC1,SEa,5);UART1_RX(UART1,RX);SPI1_SOUT(SPI1,SOUT)/SPI1_SIN(SPI1,SIN);;PTE1/LLWU_P0(
C1; PTD5; PTD5 (GPIOD, GPIO, 5); FTM0_CH5 (FTM0, CH, 5); ADC0_SE6b (ADC0, SEb, 6); UART0_CTS_b (UART0, CTS); SPI0_PCS2 (SPI0, PCS2) / SPI1_SCK (SPI1, SCK);;;;;;;
D1;USB0_DM;;;;;;;;;;USB0_DM(USB0,DM);;;;;;
E1;USB0_DP;;;;;;;;;;;USB0_DP(USB0,DP);;;;;;
G1;ADCO_DPO/ADC1_DP3;;;ADCO_DPO/ADC1_DP3(ADCO,DP,O)/ADCO_DPO/ADC1_DP3(ADCO,DP,O)/ADCO_DPO/ADC1_DP3(ADCO,DPO/ADC1_DP3(ADCO,DPO/ADC1_DP3(ADCO,DPO/ADC1_DP3(ADCO,DPO/ADC1_DP3(ADCO,DPO/ADCO)DPO/ADCO)DPO/ADCO
H1;VREF_OUT/CMP1_IN5/CMP0_IN5/ADC1_SE18;;;VREF_OUT/CMP1_IN5/CMP0_IN5/ADC1_SE18(ADC1,SE,18);;;;;VREF_OUT/CMP1_IN5/CMP0_IN5/ADC1_SE18(CMP1,I
A2;PTD7/UARTO TX/FTM0_CH7/FTM0 FLT1/SP11 SIN;PTD7 (GPIOD,GPIO,7);FTM0_CH7(FTM0,CH,7)/FTM0_FLT1(FTM0,FLT,1);;UARTO TX(UARTO,TX);SP11 SIN(SP11 B2;ADCO SE7b/PTD6/LLWU P15/SP10 PCS3/UARTO RX/FTM0 CH6/FTM0 FLT0/SP11 SOUT;PTD6/LLWU P15 (GPIOD,GPIO,6);FTM0 CH6(FTM0,CH,6)/FTM0 FLT0(FTM0,F
C2;PTD2/LLWU_P13/SP10_SOUT/UART2_RX/LPUART0_RX/12C0_SCL;PTD2/LLWU_P13/GP10D,GP10,2);;;uart2_RX(Uart2,RX);SP10_SOUT(SP10,SOUT);;PTD2/LLWU_P1
D2; VREGIN; ;; ;; ;; ;; ;VREGIN (USB0, VREGIN);;;;;
E2; VOUT33;;;;;;;;;; VOUT33 (USB0, VOUT33);;;;;
H2;DACO_OUT/CMP1_IN3/ADCO_SE23;;;DACO_OUT/CMP1_IN3/ADCO_SE23(ADCO,SE,23);;;;;DACO_OUT/CMP1_IN3/ADCO_SE23(CMP1,IN,3);;;;;;DACO_OUT/CMP1_I
A3;PTD4/LLWU_P14/SPIO_PCS1/UARTO_RTS_b/FTMO_CH4/EWM_IN/SPI1_PCS0;PTD4/LLWU_P14(GPIOD,GPIO,4);FTMO_CH4(FTMO,CH,4);;UARTO_RTS_b(UARTO,RTS);SP
B3;PTD3/SPIO_SIN/UART2_TX/LPUART0_TX/I2C0_SDA;PTD3(GPIOD,GPIO,3);;;UART2_TX(UART2,TX);SPIO_SIN(SPIO,SIN);;;I2C0_SDA(I2CO,SDA);;;LPUART0_TX(
C3;PTD0/LLWU_P12;PTD0/LLWU_P12(GPTOD,GP1O,0);;;UART2_RTS_b(UART2,RTS);SPTO_PCS0(SP10,PCS0/SS);;PTD0/LLWU_P12(LLWU,WAKEUP,P12);;;;;PUARTO_RT
D3;PTAO/UARTO_CTS_b/FTMO_CH5/JTAG_TCLK/SWD_CLK/EZP_CLK;PTAO(GPIOA,GPIO,O);FTMO_CH5(FTMO,CH,5);;UARTO_CTS_b(UARTO,CTS);;;;;;;;JTAG_TCLK/JT
```

Figure 89. Exported file content

MCUXpresso Config Tools User's Guide (Desktop), Rev. 4, 28 October 2018

The exported content can be used in other tools for further processing. For example, see it after aligning to blocks in the image below.

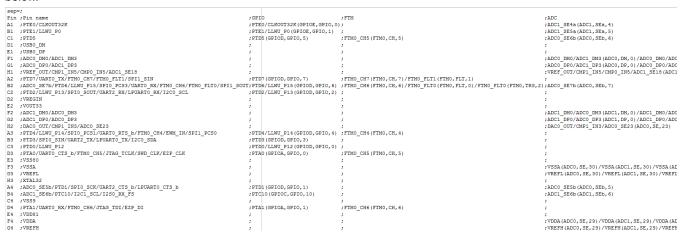

Figure 90. Aligning to block

## 6.3 Tools advanced configuration

Use the tools.ini file to configure the processor data directory location. You can define the "com.nxp.mcudata.dir" property to set the data directory location.

For example: -Dcom.nxp.mcudata.dir=C:/my/data/directory.

## 6.4 Generating HTML report

Select Export > Pins/Clocks/Peripherals Tool > Export HTML Report to generate the report.

## 6.5 Exporting sources

It's possible to export the generated source using the Export wizard.

To launch the Export wizard:

- 1. Select File > Export from the Main Menu.
- 2. Select Export Source Files.

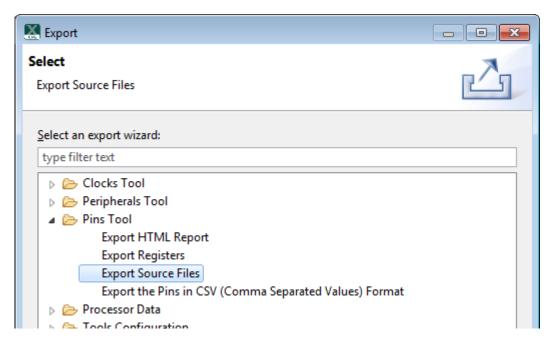

Figure 91. Export wizard

- 3. Click Next.
- 4. Select the target folder where you want to store the generated files.

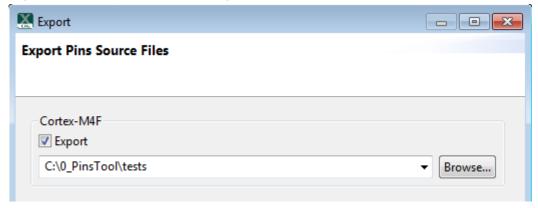

Figure 92. Select target folder

- 5. In case of multicore processors, select the cores you want to export.
- 6. Click Finish.

## 6.6 Exporting registers

You can export the content of tool-modified registers data using the Export wizard.

To export registers, follow these steps:

- 1. Select File > Export from the main menu.
- 2. Select the Pins Tool > Export Registers option.
- 3. Click Next.
- 4. Select the target file path where you want to export modified registers content.

MCUXpresso Config Tools User's Guide (Desktop), Rev. 4, 28 October 2018

5. Click Finish.

#### 6.7 Command line execution

This section describes the Command Line Interface (CLI) commands supported by the desktop application.

MCUXpresso Config tools can be executed on command line with these parameters: tools.exe -noSplash -application com.nxp.swtools.framework.application [tools commands].

Notes regarding command line execution:

- Command -HeadlessTool is used as a separator of each command chain.
- · Each command chain works independently.
- Every chain starts with **-HeadlessTool** command and continues to the next **-HeadlessTool** command, or end. (only exception are commands from framework which doesn't need the **-HeadlessTool** command).
- Commands which don't need the **-HeadlessTool** command, can be placed before the first **-HeadlessTool** if chained, or without **-HeadlessTool** when not chained.
- Commands from each tool are executed in given order.
- Commands from framework are not executed in given order.
- The following commands are not executed in given order:
  - ImportProject
  - Export MEX
  - ExportAll
- The application can exit with following codes when unexpected behavior occurs: hen parameter is missing:
  - When parameter is missing: 1
  - When tool error occurs: 2

#### Command example:

-HeadlessTool Clocks -MCU MKL43Z256xxx4 -SDKVersion ksdk2\_0 -ExportSrc C:/exports/src -HeadlessTool Pins -MCU MK65FN2M0xxx18 -SDKVersion ksdk2\_0 -ExportSrc C:/exports/src -HeadlessTool Peripherals -MCU MK64FX512xxx12 - SDKVersion ksdk2\_0 -ExportSrc C:/exports/src

The following commands are supported in the **framework**:

Table 6. Commands supported in the framework

| Command name   | Definition<br>and<br>parameters | Description                                        | Restriction                                                                                                    | Example |
|----------------|---------------------------------|----------------------------------------------------|----------------------------------------------------------------------------------------------------|---------|
| Force language | -nl {lang}                      | Force set language {lang} is in ISO-639-1 standard | Removal of the '.nxp' folder<br>from home directory is<br>recommended, as some text<br>might be cached<br>Only 'zh' and 'en' are<br>supported | -nl zh  |

Table continues on the next page...

Table 6. Commands supported in the framework (continued)

| Show console                                                 | -consoleLog        | Log output is also sent to Java's System.out                                                   | None                                                                             |                                                             |
|--------------------------------------------------------------|--------------------|------------------------------------------------------------------------------------------------|----------------------------------------------------------------------------------|-------------------------------------------------------------|
|                                                              |                    | (typically back to the command shell if any)                                                   |                                                                                  |                                                             |
| Select MCU                                                   | -MCU               | MCU to be selected by framework                                                                | Requires –SDKversion command                                                     | -MCU<br>MK64FX512xxx12                                      |
| Select SDK version                                           | -SDKversion        | Version of the MCU to be selected by framework                                                 | Requires -MCU command                                                            | -SDKversion<br>test_ksdk2_0                                 |
| Select part number                                           | -PartNum           | Select specific package of the MCU                                                             | Requires -MCU and -<br>SDKversion commands                                       | -PartNum<br>MK64FX512VLL12                                  |
| Configuration name                                           | -ConfigName        | Name of newly created configuration - used in export                                           | Name is used when new configuration is created by - MCU and -SDKversion commands | -ConfigName<br>"MyConfig"                                   |
| Select tool                                                  | -HeadlessTool      | Select a tool that should be run in headless mode                                              | None                                                                             | -HeadlessTool Clocks                                        |
| Load configuration                                           | -Load              | Load existing configuration from (*.mex) file                                                  | None                                                                             | -Load C:/conf/conf.mex                                      |
| Export Mex                                                   | -ExportMEX         | Export .mex configuration file after tools run                                                 | None                                                                             | -MCU xxx -SDKversion xxx -ExportMEX C:/                     |
|                                                              |                    | Argument is expected as a folder name                                                          |                                                                                  | exports/<br>my_config_folder                                |
| Export all generated files                                   | -ExportAll         | Export generated files<br>(with source code and so<br>on. Code is regenerated<br>before export | Requires -HeadlessTool command                                                   | -HeadlessTool Pins -<br>ExportAll C:/exports/<br>generated  |
|                                                              |                    | Includes -ExportSrc and in framework -ExportMEX Argument is expected as a folder name.         |                                                                                  |                                                             |
|                                                              |                    | Argument is expected as a folder name                                                          |                                                                                  |                                                             |
| Create new -ImportProject {path} importing toolchain project |                    | Creates new configuration by importing toolchain project                                       | Requires -HeadlessTool command                                                   | -HeadlessTool Pins -<br>ImportProject c:\test<br>\myproject |
| P1-0 000                                                     |                    | Parameter is path to the root of the toolchain project                                         |                                                                                  |                                                             |
| Specify SDK path                                             | -SDKpath<br>{path} | Specify absolute path to the root directory of the SDK package.                                | @since v3.0                                                                      | -SDKpath c:\nxp<br>\SDK_2.0_MKL43Z256<br>xxx4               |

## 6.7.1 Command line execution - Pins Tool

This section describes the Command Line Interface (CLI) commands supported in the Pins Tool.

Table 7. Commands supported in Pins

| Command name                             | Definition<br>and<br>parameters | Description                                                                        | Restriction                    | Example                                                                   |  |
|------------------------------------------|---------------------------------|------------------------------------------------------------------------------------|--------------------------------|---------------------------------------------------------------------------|--|
| Import C files                           | -ImportC                        | Import .c files into configuration                                                 | Requires -HeadlessTool<br>Pins | -HeadlessTool Pins -<br>ImportC C:/imports/<br>file1.c C:/imports/file2.c |  |
|                                          |                                 | Importing is done after loading mex and before generating outputs                  |                                | , , , , , , , , , , , , , , , , , , ,                                     |  |
| Import DTSI files                        | -ImportDTSI                     | Import .dtsi files into configuration                                              | Requires -HeadlessTool<br>Pins | -HeadlessTool Pins -<br>ImportDTSI C:/imports/                            |  |
|                                          |                                 | Importing is done after loading mex and before generating outputs                  |                                | file1.dtsi C:/imports/<br>file2.dtsi                                      |  |
| Export all generated files               | -                               |                                                                                    | Requires -HeadlessTool<br>Pins | -HeadlessTool Pins -<br>ExportAll C:/exports/                             |  |
| (to simplify all exports commands to one |                                 | Code will be regenerated before export                                             |                                | generated                                                                 |  |
| command)                                 |                                 | Includes -ExportSrc,-<br>ExportCSV, -ExportHTML<br>and in framework -<br>ExportMEX |                                |                                                                           |  |
|                                          |                                 | Argument is expected as a folder name                                              |                                |                                                                           |  |
| Export Source files                      | -ExportSrc                      | Export generated source files.                                                     | Requires -HeadlessTool<br>Pins | -HeadlessTool Pins -<br>ExportSrc C:/                                     |  |
|                                          |                                 | Code will be regenerated before export                                             |                                | exports/src                                                               |  |
|                                          |                                 | Argument is expected as a folder name                                              |                                |                                                                           |  |
| Export CSV file                          | -ExportCSV                      | Export generated csv file.                                                         | Requires -HeadlessTool<br>Pins | -HeadlessTool Pins -<br>ExportSrc C:/<br>exports/src                      |  |
|                                          |                                 | Code will be regenerated before export                                             | i iii                          |                                                                           |  |
|                                          |                                 | Argument is expected as a folder name                                              |                                |                                                                           |  |

Table continues on the next page...

Table 7. Commands supported in Pins (continued)

| Export HTML report file | -ExportHTML              | Export generated html report file.  Code will be regenerated before export  Argument is expected as a folder name | Requires -HeadlessTool<br>Pins | -HeadlessTool Pins -<br>ExportHTML C:/<br>exports/html      |
|-------------------------|--------------------------|----------------------------------------------------------------------------------------------------|--------------------------------|-------------------------------------------------------------|
| Export registers        | -<br>ExportRegiste<br>rs | Export registers tab into folder.  Code will be regenerated before export  Argument is expected as a folder name  | Requires -HeadlessTool<br>Pins | -HeadlessTool Pins -<br>ExportRegisters C:/<br>exports/regs |

#### 6.7.2 Command line execution - Clocks Tool

This section describes the Command Line Interface (CLI) commands supported by the Clocks Tool.

Table 8. Commands supported in Clocks

| Command name               | Definition and parameters | Description                                                                                        | Restriction                      | Example                                            |
|----------------------------|---------------------------|----------------------------------------------------------------------------------------------------|----------------------------------|----------------------------------------------------|
| Import C files             | -ImportC                  | Import .c files into configuration                                                                 | Requires -HeadlessTool<br>Clocks | -ImportC C:/imports/<br>file1.c C:/imports/file2.c |
|                            |                           | Importing is done after loading mex and before generating outputs                                  |                                  |                                                    |
| Export all generated files | -ExportAll                | Export generated files (with source code and so on. Code is regenerated before export              | Requires -HeadlessTool<br>Clocks | -ExportAll C:/exports/<br>generated                |
|                            |                           | Includes -ExportSrc<br>and in framework -<br>ExportMEXArgument is<br>expected as a folder<br>name. |                                  |                                                    |
|                            |                           | Argument is expected as a folder name                                                              |                                  |                                                    |

Table continues on the next page...

Table 8. Commands supported in Clocks (continued)

| Export Source files     | -ExportSrc  | Export generated source files.         | Requires -HeadlessTool<br>Clocks | -ExportSrc C:/<br>exports/src   |
|-------------------------|-------------|----------------------------------------|----------------------------------|---------------------------------|
|                         |             | Code will be regenerated before export |                                  |                                 |
|                         |             | Argument is expected as a folder name  |                                  |                                 |
| Export HTML report file | -ExportHTML | Export generated html report file.     | Requires -HeadlessTool<br>Clocks | -ExportHTML C:/<br>exports/html |
|                         |             | Code will be regenerated before export |                                  |                                 |
|                         |             | Argument is expected as a folder name  |                                  |                                 |

## 6.7.3 Command line execution - Peripherals Tool

This section describes the Command Line Interface (CLI) commands supported by the Peripherals Tool.

Table 9. Commands supported in Peripherals Tool

| Command name                                                                 | Definition and parameters  | Description                                                                                                    | Restriction                               | Example                                                         |
|------------------------------------------------------------------------------|----------------------------|----------------------------------------------------------------------------------------------------|-------------------------------------------|-----------------------------------------------------------------|
| Export all generated files (to simplify all exports commands to one command) | -ExportAll                 | Export generated files (with source code etc.) Code will be regenerated before export Includes -ExportSrc, -ExportHTML and in framework -ExportMEX Argument is expected to be a folder | Requires -<br>HeadlessTool<br>Peripherals | -HeadlessTool<br>Peripherals -ExportAll<br>C:/exports/generated |
| Export Source files                                                          | -ExportSrc                 | Export generated source files.  Code will be regenerated before export  Argument is expected to be a folder                                                                            | Requires -<br>HeadlessTool<br>Peripherals | -HeadlessTool<br>Peripherals -ExportSrc<br>C:/exports/src       |
| * for internal commands,                                                     | internal plugin must be in | nstalled into production ap                                                                                                    | plication                                 |                                                                 |

## 6.7.4 Command line execution - Project Cloner

This section describes the Command Line Interface (CLI) commands supported by the **Project Cloner**.

Table 10. Commands supported in Project Cloner

| Command name              | Definition and parameters                                  | Description                                                                                                    | Restriction                                                                | Example                                                                                                    |
|---------------------------|------------------------------------------------------------|----------------------------------------------------------------------------------------------------|----------------------------------------------------------------------------|----------------------------------------------------------------------------------------------------|
| Specify SDK path          | -SDKpath {path}                                            | Specify absolute path to the root directory of the SDK package                                                                                                    | @since v3.0                                                                | -SDKpath c:\nxp<br>\SDK_2.0_MKL43Z256<br>xxx4                                                                            |
| Clone SDK example project | -PG_clone {board} {example} {toolchain} {wrkspc} {prjName} | Clones specified SDK example projecte under new name  1. {board} - subdirectory of the board in SDK package  2. {example} - relative path from board sub-dir and name of the example, for example demo_apps/ hello_world; use '/' as a path separator  3. {toolchain} - id of the toolchain to create project (see toolchains - toolchain - id)  4. {wrkspc} - absolute path where new project shall be created, e.g. projects workspace  5. {prjName} - name of the new project | Requires -HeadlessTool<br>PrjCloner and -SDKpath<br>{path}<br>@ since v3.0 | -HeadlessTool PrjCloner -SDKpath c: \nxp \SDK_2.0_MKL43Z256 xxx4 -PG_clone twrk64f120m demo_apps/hello kds c: \tmp exmpl |

## 6.8 Managing data and working offline

You can download, import, and export processor data with the **Data Manager**. This feature is especially useful if you want to make the best out of the tools while staying offline.

Figure 93. Data Manager

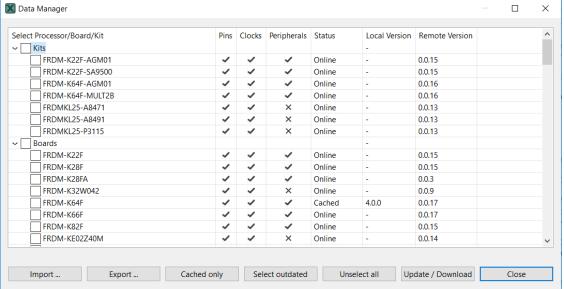

#### 6.8.1 Working offline

You can create a new configuration even without access to the internet by working with cached processor data. To do so you must download processor-specific data before going offline, or import data downloaded and exported from an online computer.

To work offline, select **Edit > Preferences > Work offline** from the **Main Menu**.

#### 6.8.2 Downloading data

You can download required processor data with Data Manager.

NOTE

By default, data is downloaded and cached automatically during the Creating a new standalone configuration for processor, board or kit process.

To download processor data, do the following:

NOTE

Internet connection is required for data download.

- 1. Select File >Data Manager from the Main Menu.
- 2. In the Data Manager select the processor/board/kit you want to work with from the list.
- 3. Click Update / Download and confirm.

The data is now downloaded on your local computer, as shown by the **Cached** status in **Data Manager**. You can now close your internet connection and work with the data by selecting **File > New...>Create new standalone configuration for processor, board or kit**.

#### 6.8.3 Exporting data

You can export downloaded processor data with **Data Manager** in a ZIP format.

To export data, do the following:

- 1. Select File>Data Manager from the Main Menu.
- 2. In the Data Manager, click Export.
- 3. In the Export Processor Data window, select the processor data you want to export.
- 4. Click **Browse** to specify the location and name of the resulting ZIP file.
- 5. Click Finish,

Data is now saved on your local computer in a ZIP format. You can physically (for example, with an USB stick) move it to an offline computer.

NOTE

You can also export downloaded data by selecting File>Export>Processor Data>Export Processor Data from the Main Menu.

#### 6.8.4 Importing data

You can import processor data from another computer with Data Manager, provided this data is available locally.

To import data, do the following:

- 1. Select File>Data Manager from the Main Menu.
- 2. In the Data Manager, select Import.
- 3. In the Import Processor Data window, specify the location of the ZIP file you want to import.
- 4. Choose the data to import by selecting the checkbox.
- 5. Click Finish.

The data is now imported to your offline computer, as shown by the **Cached** status in **Data Manager**. You can now work with the data by selecting **New...>Create new standalone configuration for processor, board or kit**.

NOTE
You can also import data by selecting File>Import>Import Processor Data from the Main Menu

#### 6.8.5 Updating data

You can keep cached data up to date with the Data Manager.

NOTE
If you select the relevant option in Edit>Preferences in the Main Menu, data will be updated automatically or after a prompt.

NXP Semiconductors 79

NOTE

Internet connection is required for data update.

To update cached data, do the following:

- 1. Select File>Data Manager from the Main Menu.
- 2. In the Data Manager, filter outdated data by clicking Select outdated.
- 3. Click Update / Download and confirm.

You can always check versions of your data by clicking **Cached only** and comparing version information in the **Local Version** and **Remote Version** columns.

# Chapter 7 Support

If you have any questions or need additional help, perform a search on the forum or post a new question. Visit https://community.nxp.com/community/mcuxpresso/mcuxpresso-config .

How To Reach Us :

Home Page:

nxp.com

Web Support:

nxp.com/support

Information in this document is provided solely to enable system and software implementers to use NXP products. There are no express or implied copyright licenses granted hereunder to design or fabricate any integrated circuits based on the information in this document. NXP reserves the right to make changes without further notice to any products herein.

NXP makes no warranty, representation, or guarantee regarding the suitability of its products for any particular purpose, nor does NXP assume any liability arising out of the application or use of any product or circuit, and specifically disclaims any and all liability, including without limitation consequential or incidental damages. "Typical" parameters that may be provided in NXP data sheets and/or specifications can and do vary in different applications, and actual performance may vary over time. All operating parameters, including "typicals," must be validated for each customer application by customer's technical experts. NXP does not convey any license under its patent rights nor the rights of others. NXP sells products pursuant to standard terms and conditions of sale, which can be found at the following address: nxp.com/
SalesTermsandConditions.

While NXP has implemented advanced security features, all products may be subject to unidentified vulnerabilities. Customers are responsible for the design and operation of their applications and products to reduce the effect of these vulnerabilities on customer's applications and products, and NXP accepts no liability for any vulnerability that is discovered. Customers should implement appropriate design and operating safeguards to minimize the risks associated with their applications and products.

NXP, the NXP logo, NXP SECURE CONNECTIONS FOR A SMARTER WORLD, COOLFLUX, EMBRACE, GREENCHIP, HITAG, I2C BUS, ICODE, JCOP, LIFE VIBES, MIFARE, MIFARE CLASSIC, MIFARE DESFire, MIFARE PLUS, MIFARE FLEX, MANTIS, MIFARE ULTRALIGHT, MIFARE4MOBILE, MIGLO, NTAG, ROADLINK, SMARTLX, SMARTMX, STARPLUG, TOPFET, TRENCHMOS, UCODE, Freescale, the Freescale logo, AltiVec, C-5, CodeTEST, CodeWarrior, ColdFire, ColdFire+, C-Ware, the Energy Efficient Solutions logo, Kinetis, Layerscape, MagniV, mobileGT, PEG, PowerQUICC, Processor Expert, QorlQ, QorlQ Qonverge, Ready Play, SafeAssure, the SafeAssure logo, StarCore, Symphony, VortiQa, Vybrid, Airfast, BeeKit, BeeStack, CoreNet, Flexis, MXC, Platform in a Package, QUICC Engine, SMARTMOS, Tower, TurboLink, and UMEMS are trademarks of NXP B.V. All other product or service names are the property of their respective owners. AMBA, Arm, Arm7, Arm7TDMI, Arm9, Arm11, Artisan, big.LITTLE, Cordio, CoreLink, CoreSight, Cortex, DesignStart, DynamIQ, Jazelle, Keil, Mali, Mbed, Mbed Enabled, NEON, POP, RealView, SecurCore, Socrates, Thumb, TrustZone, ULINK, ULINK2, ULINK-ME, ULINK-PLUS, ULINKpro, µVision, Versatile are trademarks or registered trademarks of Arm Limited (or its subsidiaries) in the US and/or elsewhere. The related technology may be protected by any or all of patents, copyrights, designs and trade secrets. All rights reserved. Oracle and Java are registered trademarks of Oracle and/or its affiliates. The Power Architecture and Power.org word marks and the Power and Power.org logos and related marks are trademarks and service marks licensed by Power.org.

© 2016-2018 NXP B.V.

© NXP B.V. 2018.

All rights reserved.

For more information, please visit: http://www.nxp.com
For sales office addresses, please send an email to: salesaddresses@nxp.com

Date of release: 28 October 2018

Document identifier: GSMCUXCTUG